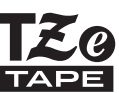

# **brother.** PRÍRUČKA POUŽÍVATEĽA

Ptouch

# **H500**

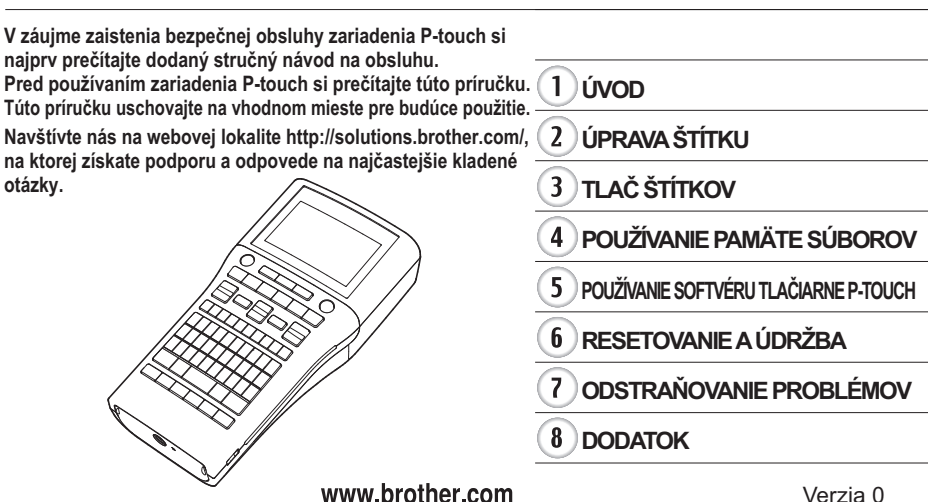

# e Úvop

# Obsah

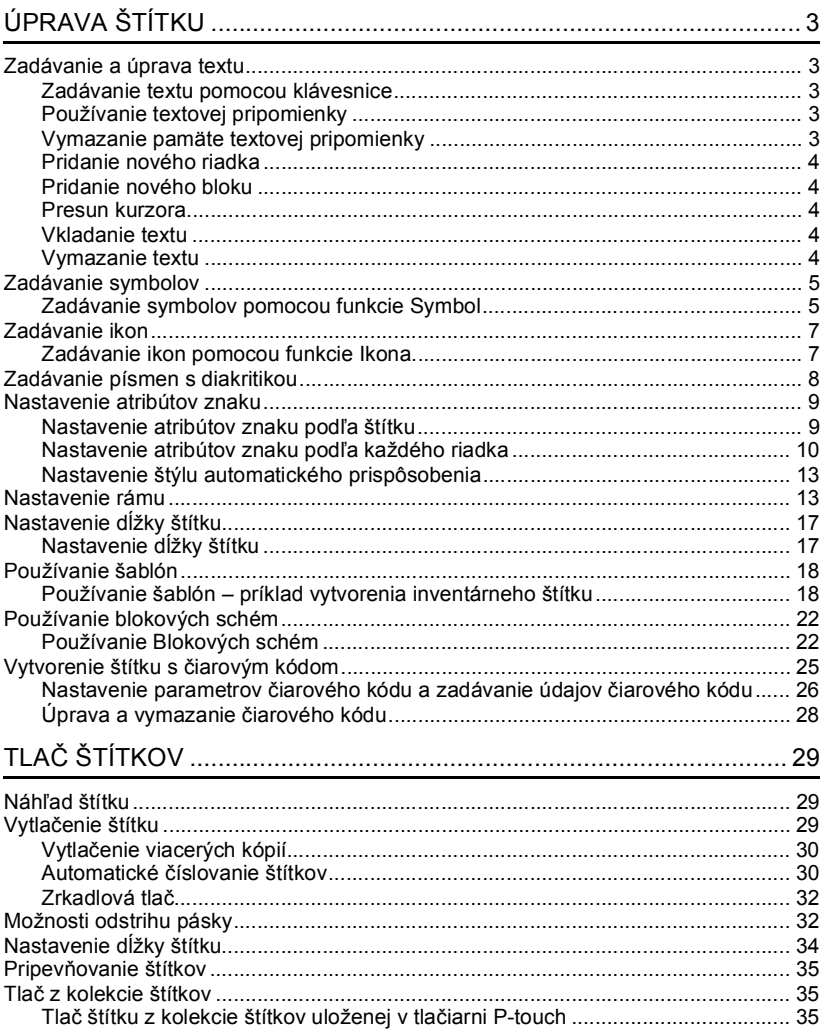

# $\mathbf{1}$  $\overline{2}$  $\overline{\mathbf{3}}$  $\overline{4}$  $\overline{\mathbf{5}}$  $6\phantom{.}6$  $\overline{\mathbf{1}}$  $\overline{\mathbf{8}}$

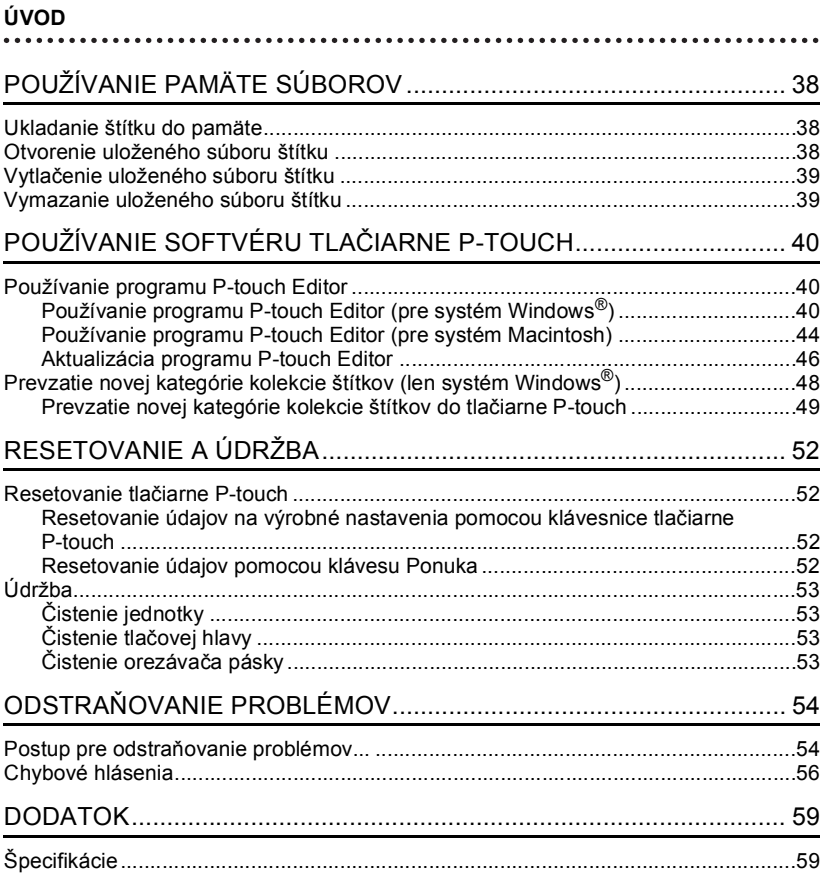

# <span id="page-3-0"></span>**ÚPRAVA ŠTÍTKU**

## **Zadávanie a úprava textu**

#### <span id="page-3-2"></span><span id="page-3-1"></span>**Zadávanie textu pomocou klávesnice**

Klávesnicu tlačiarne P-touch môžete používať rovnako, ako štandardnú počítačovú klávesnicu.

Názvy a umiestnenia jednotlivých klávesov nájdete v Stručnom návode na obsluhu.

#### <span id="page-3-3"></span>**Používanie textovej pripomienky**

Po zadaní znaku si tlačiareň P-touch zapamätá postupnosť znakov, pričom sa začína znakom zadaným z histórie všetkých postupností znakov vytlačených do dnešného dňa a zobrazí zoznam možností, z ktorých si môžete vybrať.

<span id="page-3-4"></span>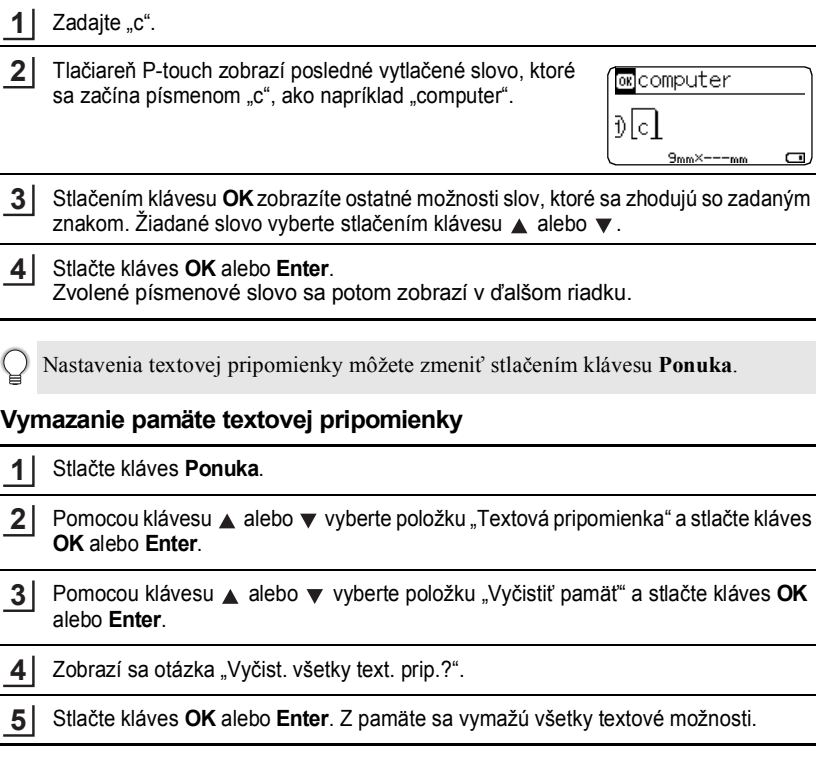

#### **ÚPRAVA ŠTÍTKU**

#### <span id="page-4-0"></span>**Pridanie nového riadka**

- Ak chcete ukončiť aktuálny riadok textu a začať nový riadok, stlačte kláves **Enter**. Na konci riadka sa zobrazí značka konca riadka a kurzor sa presunie na začiatok nového riadka.
- Pre každú šírku pásky existuje maximálny počet riadkov textu, ktoré môžete vložiť.  $\left( \mathbf{r}\right)$ Pre 24 mm pásku môžete vložiť maximálne 7 riadkov, pre 18 mm pásku 5 riadkov, pre 12 mm pásku 3 riadky, pre 9 mm pásku a 6 mm pásku 2 riadky a pre 3,5 mm pásku 1 riadok.
	- Ak kláves **Enter** stlačíte, keď už existuje sedem riadkov, zobrazí sa chybové hlásenie.
	- Ak chcete zmeniť atribút znaku každého riadka, pozrite si "Nastavenie atribútov znaku podľ[a každého riadka" na strane 10](#page-10-0).

#### <span id="page-4-1"></span>**Pridanie nového bloku**

• Ak chcete vytvoriť nový blok textu/riadkov napravo od aktuálneho textu, stlačte kláves **Shift** a potom kláves **Enter**. Kurzor sa presunie na začiatok nového bloku.

Do jedného štítku môžete vložiť maximálne 5 blokov.

#### <span id="page-4-2"></span>**Presun kurzora**

- Stlačením klávesu  $\blacktriangle$ ,  $\blacktriangledown$ ,  $\blacktriangleleft$  alebo  $\blacktriangleright$  kurzor presuniete o jedno miesto alebo riadok.
- Ak chcete kurzor presunúť na začiatok alebo koniec aktuálneho riadka, stlačte kláves **Shift** a potom stlačte kláves  $\triangleleft$  alebo  $\triangleright$ .
- Ak chcete presunúť kurzor na úplný začiatok alebo koniec textu, stlačte kláves **Shift** a potom stlačte kláves ▲ alebo ▼.

#### <span id="page-4-3"></span>**Vkladanie textu**

• Ak chcete vložiť ďalší text do existujúceho riadka alebo textu, presuňte kurzor na znak, ktorý je napravo od miesta, kde chcete začať vkladať text, a potom zadajte dodatočný text. Nový text sa zadáva naľavo do kurzora.

#### <span id="page-4-4"></span>**Vymazanie textu**

#### **Vymazanie znaku po jednom**

• Ak chcete z existujúceho riadka textu vymazať znak, kurzor presuňte na znak, ktorý je napravo od miesta, od ktorého chcete začať vymazávať text, a potom stlačte kláves **Backspace**. Znak naľavo od kurzora sa vymaže po každom stlačení klávesu **Backspace**.

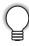

Ak kláves **Backspace** podržíte, znaky naľavo od kurzora sa budú vymazávať nepretržite.

#### **Vymazanie celého textu naraz**

Celý text naraz vymažte pomocou klávesu **Vyčistit'**.

**1**

Stlačte kláves **Vyčistit'**. Zobrazia sa možnosti vymazania.

- Pomocou klávesu ▲ alebo v vyberte položku "Iba text", čím vymažete všetok text, ale zachováte aktuálne nastavenia formátovania, alebo vyberte položku "Text&formát", čím vymažete všetok text a nastavenia formátovania. **2**
	- Stlačením klávesu **Esc** sa vrátite na obrazovku zadávania textu bez vymazania (alebo odstránenia) textu alebo formátovania.
- Stlačte kláves **OK** alebo **Enter**. Všetok text sa vymazal. Ak ste vybrali položku "Text&formát", vymazali sa aj všetky nastavenia formátovania. **3**

### **Zadávanie symbolov**

<span id="page-5-0"></span>Okrem symbolov dostupných na klávesnici obsahuje funkcia Symbol rôzne symboly (vrátane medzinárodných a rozšírených znakov ASCII).

Na zadanie symbolu použite funkciu Symbol (pozri nižšie).

Prípadne stlačením klávesu **Shift** a následne stlačením klávesu na klávesnici zadajte symbol vytlačený v pravom hornom rohu vybraného klávesu.

#### <span id="page-5-1"></span>**Zadávanie symbolov pomocou funkcie Symbol**

Stlačte kláves **Symbol**.

**1**

Zobrazí sa zoznam kategórií symbolov a symbolov.

V zobrazenom zozname sa vyberie naposledy zadaný symbol.

- Pomocou klávesu ▲ alebo ▼ vyberte kategóriu symbolov (Interpunkcia, Matematika atď.) a potom stlačte kláves **OK** alebo **Enter**. **2**
- Pomocou klávesu ▲, ▼, ◀ alebo ▶ vyberte symbol a potom stlačte kláves **OK** alebo **Enter**. **3**

Zvolený symbol sa pridá do riadka textu.

- Keď vyberáte symbol:
	- Stlačením klávesov **Shift** a **Symbol** sa vrátite na predchádzajúcu stranu. • Stlačením klávesu **Symbol** prejdete na nasledujúcu stranu.

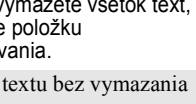

Vymazat'? Text&formát ilba text

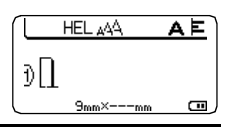

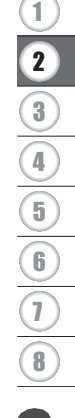

#### **ÚPRAVA ŠTÍTKU**

Na predchádzajúci krok sa vrátite stlačením klávesu **Esc**.

#### **Zoznam symbolov**

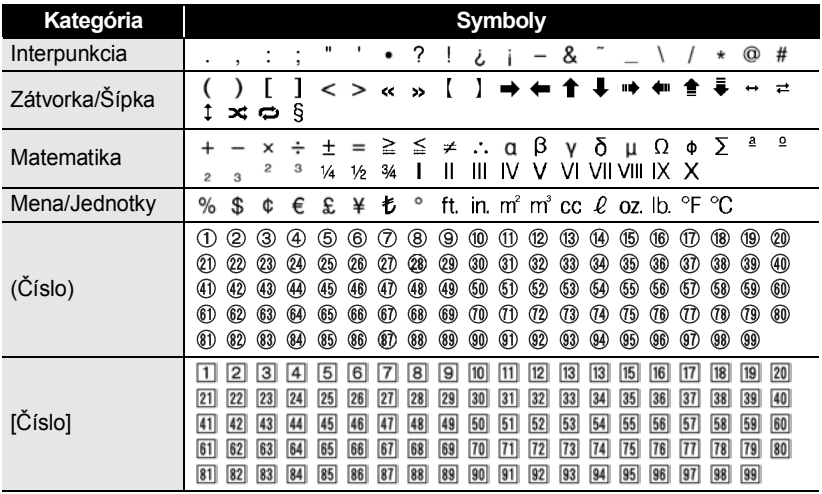

## **Zadávanie ikon**

<span id="page-7-0"></span>Ak chcete zadať ikonu, použite funkciu Ikona (pozrite nižšie).

#### <span id="page-7-1"></span>**Zadávanie ikon pomocou funkcie Ikona**

**1**

Stlačte kláves **Ikona**. Zobrazí sa zoznam kategórií ikon a ikon v daných kategóriách.

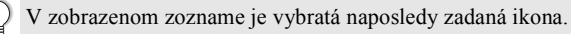

- Pomocou klávesu ▲ alebo v vyberte kategóriu ikon (Znak, Biznis atď.) a potom stlačte kláves **OK** alebo **Enter**. **2**
- Pomocou klávesu ▲, ▼, ◀ alebo ▶ vyberte ikonu a potom stlačte kláves OK alebo **Enter**. **3**

Vybratá ikona sa pridá do riadka textu.

- Keď vyberáte ikonu:
	- Stlačením klávesov **Shift** a **Ikona** sa vrátite na predchádzajúcu stranu.
	- Stlačením klávesu **Ikona** prejdete na nasledujúcu stranu.

Na predchádzajúci krok sa vrátite stlačením klávesu **Esc**.

#### **Zoznam ikon**

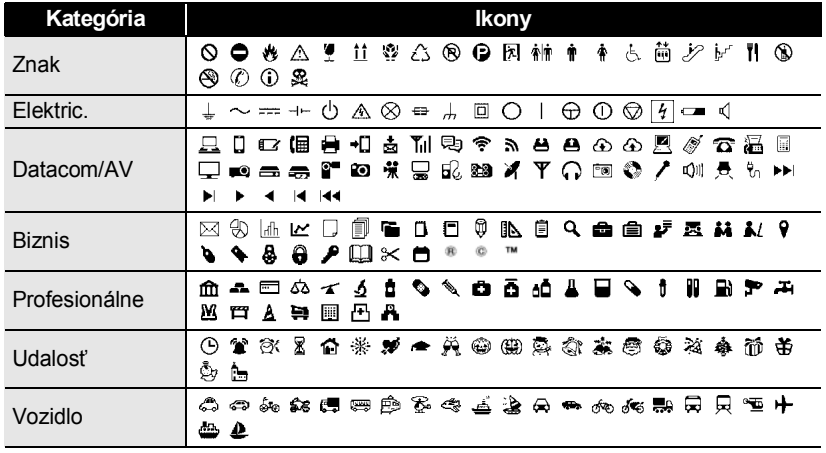

#### **ÚPRAVA ŠTÍTKU**

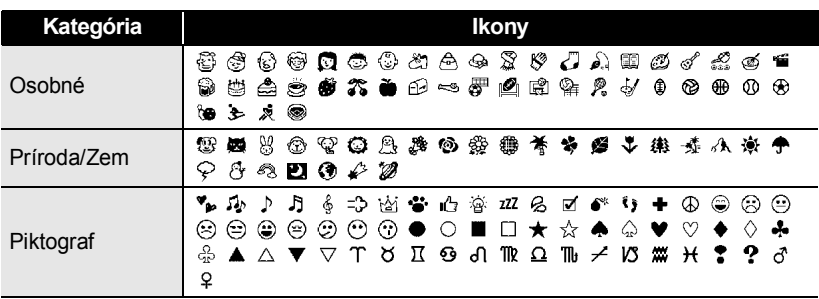

Symboly zobrazené v tabuľke môžu na displeji LCD vyzerať inak ako po ich vytlačení.

#### **Zadávanie písmen s diakritikou**

<span id="page-8-0"></span>Zariadenie P-touch dokáže zobrazovať a tlačiť zostavu znakov s diakritickými znamienkami, ako napríklad znaky špecifické pre iné jazyky.

- Zadajte znak, ktorý chcete zmeniť na písmeno s diakritikou. **1**
	- S funkciou diakritiky môžete použiť aj režim veľkých písmen.
- Stlačte kláves **Diakritika**. **2**

Znak, ktorý ste zadali, sa zmení na písmeno s diakritikou.

Opakovane stláčajte kláves **Diakritika**, kým nevyberiete požadované písmeno s diakritikou, prípadne ho vyberte pomocou klávesu < alebo >. **3**

> V závislosti od zvoleného jazyka displeja LCD sa bude poradie zobrazených písmen s diakritikou líšiť.

#### Stlačte kláves **OK** alebo **Enter**. **4**

Zvolené písmeno s diakritikou sa pridá do riadka textu.

- Na predchádzajúci krok sa vrátite stlačením klávesu **Esc**.
	- Úplný zoznam dostupných znakov s diakritikou nájdete v tabuľke Zoznam znakov s diakritikou.

G

 **ÚPRAVA ŠTÍTKU**

UPRAVA ŠTÍTKU

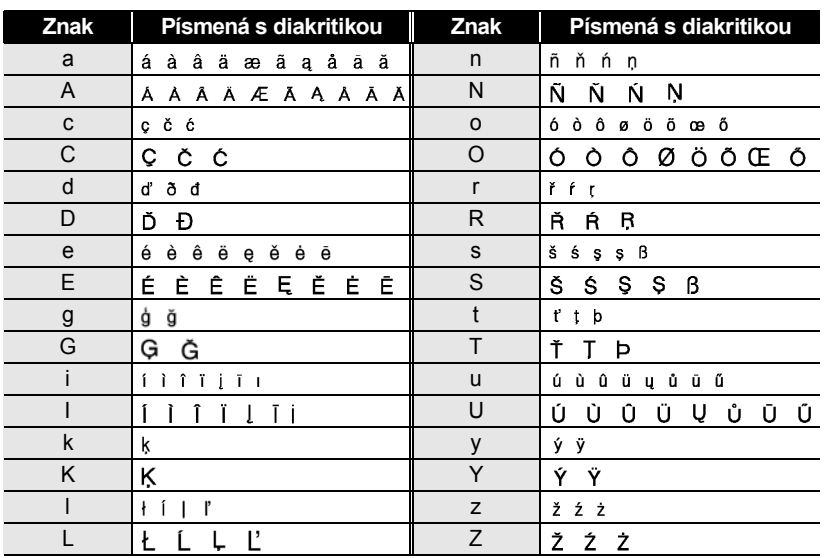

#### **Zoznam znakov s diakritikou**

#### **Nastavenie atribútov znaku**

#### <span id="page-9-1"></span><span id="page-9-0"></span>**Nastavenie atribútov znaku podľa štítku**

Pomocou klávesu **Písmo** môžete vybrať písmo a použiť atribúty pre veľkosť, šírku, štýl, riadok a zarovnanie.

**1**

Stlačte kláves **Písmo**.

Zobrazia sa aktuálne nastavenia.

- 2 | Vyberte atribút pomocou klávesu ▲ alebo ▼ a potom nastavte hodnotu atribútu pomocou klávesu < alebo ►.
- Nastavenia použite stlačením klávesu **OK** alebo **Enter**. **3**

Nové nastavenia sa NEPOUŽIJÚ, ak nestlačíte kláves **OK** alebo **Enter**.

#### **ÚPRAVA ŠTÍTKU**

- Na predchádzajúci krok sa vrátite stlačením klávesu **Esc**.
	- Ak chcete vybratý atribút nastaviť na predvolenú hodnotu, stlačte kláves **Medzera**.
	- Úplný zoznam dostupných nastavení nájdete v tabuľke Možnosti nastavenia.
	- Pri použití určitých štýlov (napr. tieň + kurzíva) môže byť čítanie malých znakov problematické.

#### <span id="page-10-0"></span>**Nastavenie atribútov znaku podľa každého riadka**

Keď sa štítok skladá z dvoch alebo viacerých riadkov textu, pre každý riadok môžete nastaviť odlišné hodnoty atribútov znaku (písmo, veľkosť, šírka, štýl, riadok a zarovnanie).

Presuňte kurzor na riadok, pre ktorý chcete zmeniť atribút znaku pomocou klávesu ▲, ▼, ◀ alebo ▶. Potom stlačte kláves **Shift** a následne stlačte kláves

Písmo  $\cdot$  Hall Veľ. : Auto Šírka  $: x 1$ ¦štýF : Norm.

**Písmo**, čím zobrazíte atribúty. (A na obrazovke označuje, že atribút momentálne aplikujete len na daný konkrétny riadok.)

Keď pre každý riadok nastavíte odlišné hodnoty atribútu, po stlačení klávesu **Písmo** sa hodnota zobrazí ako \*\*\*\*\*. Keď nastavenie na tejto obrazovke zmeníte pomocou klávesu  $\triangle$  alebo  $\nabla$ , rovnaká zmena sa použije na všetky riadky daného štítku.

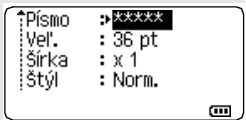

 $\begin{array}{cccccccccccccc} \bullet & \bullet & \bullet & \bullet & \bullet \end{array}$ 

#### **Možnosti nastavenia**

 $\cdots$ 

 $\bullet$  $\ddot{\phantom{a}}$ 

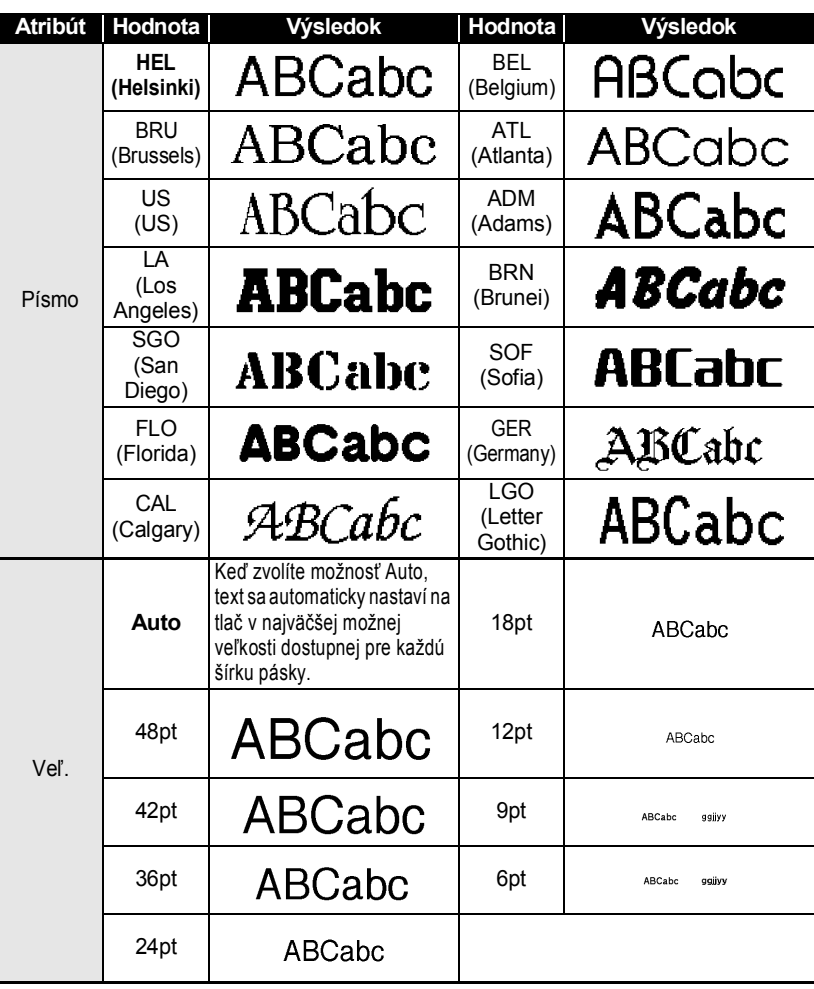

#### **ÚPRAVA ŠTÍTKU**  $\ddot{\bullet}$

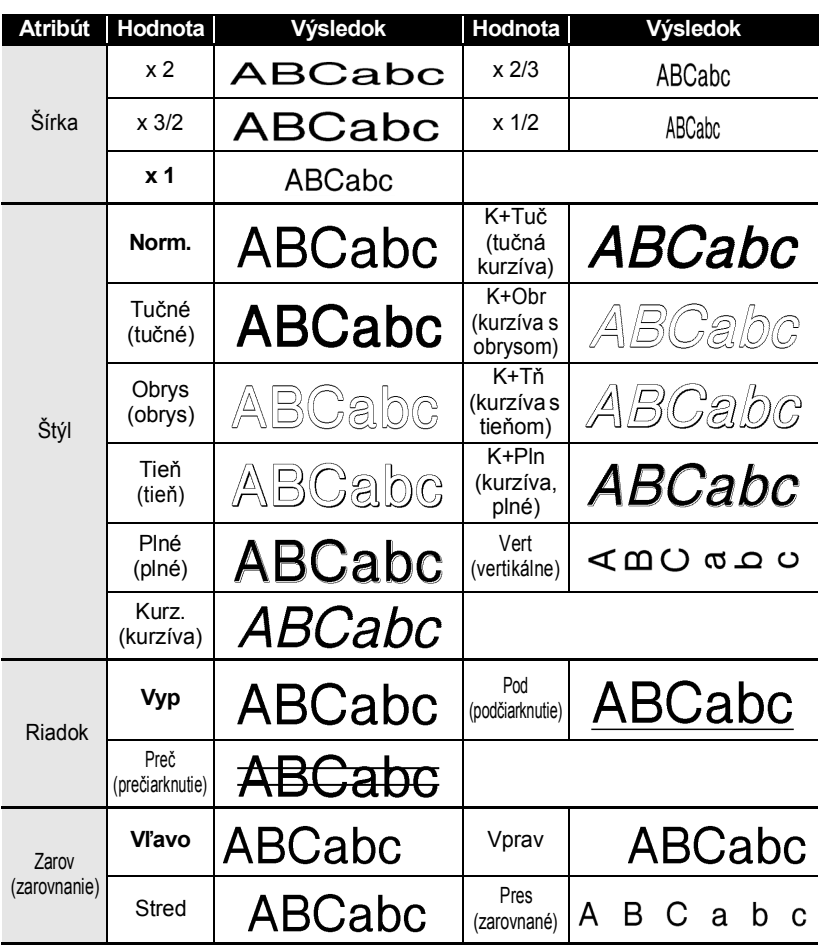

- Skutočná vytlačená veľkosť písma záleží od šírky pásky, počtu znakov a počtu  $\mathcal Q$ zadaných riadkov. Potom ako znaky dosiahnu minimálnu veľkosť, vybrané písmo sa predvolí na vlastné písmo založené na štýle Helsinki. Vďaka tomu bude možná tlač štítkov s najmenším možným textom aj na úzkych alebo viacriadkových štítkoch.
	- 6-bodové písmo sa vytlačí len pri písme Helsinki a nevytlačí sa pri žiadnom inom type písma.
	- Predvolené nastavenia sa zvýraznia tučným písmom.

G

 **ÚPRAVA ŠTÍTKU**

**UPRAVA ŠTÍTKU** 

#### <span id="page-13-0"></span>**Nastavenie štýlu automatického prispôsobenia**

Keď položku "Veľ." klávesu **Písmo** nastavíte na možnosť "Auto" a položku "Dĺžka" klávesu **Štítok** nastavíte na určitú dĺžku, môžete vybrať spôsob zmenšenia veľkosti textu tak, aby sa zmestilo do dĺžky štítku.

- **1** Stlačte kláves **Ponuka**, pomocou tlačidla ▲ alebo ▼ vyberte položku "Štýl aut.prisp." a potom stlačte kláves **OK** alebo **Enter**. **2** Vyberte štýl pomocou klávesu ▲ alebo ▼. Keď vyberiete položku "Veľk.text", celková veľkosť textu sa upraví tak, aby sa zmestil na štítok. Keď vyberiete položku "Šírk.textu", šírka textu sa zmenší na veľkosť nastavenia "x 1/2". (Ak sa na prispôsobenie textu na vybranú dĺžku štítku vyžaduje ďalšie zmenšenie, celková veľkosť textu sa upraví po zmenšení šírky textu na nastavenie "x  $1/2$ ".) **3** Nastavenie použite stlačením klávesu **OK** alebo **Enter**. • Na predchádzajúci krok sa vrátite stlačením klávesu **Esc**. Stlačením klávesu **Medzera** nastavte štýl na predvolené nastavenie ("Veľk.text"). **Nastavenie rámu 1** Stlačte kláves **Rám**. Zobrazia sa aktuálne nastavenia. <Rám> Rám vyberte pomocou klávesu ▲ alebo ▼. żШ ===== Rám môžete vybrať aj priamo zadaním čísla rámu <sup>017</sup>월 pomocou číselných klávesov.
- <span id="page-13-1"></span>Nastavenia použite stlačením klávesu **OK** alebo **Enter**. **2**
	- Nové nastavenia sa NEPOUŽIJÚ, ak nestlačíte kláves **OK** alebo **Enter**.
- HEL AAA AAE Đlabc∣

 $9mm \times 67mm$ 

 $\Box$ 

- Na predchádzajúci krok sa vrátite stlačením klávesu **Esc**.
- Ak chcete vybratý atribút nastaviť na predvolenú hodnotu, stlačte kláves **Medzera**.
- Zoznam dostupných rámov nájdete v tabuľke Rámy.

# **ÚPRAVA ŠTÍTKU**

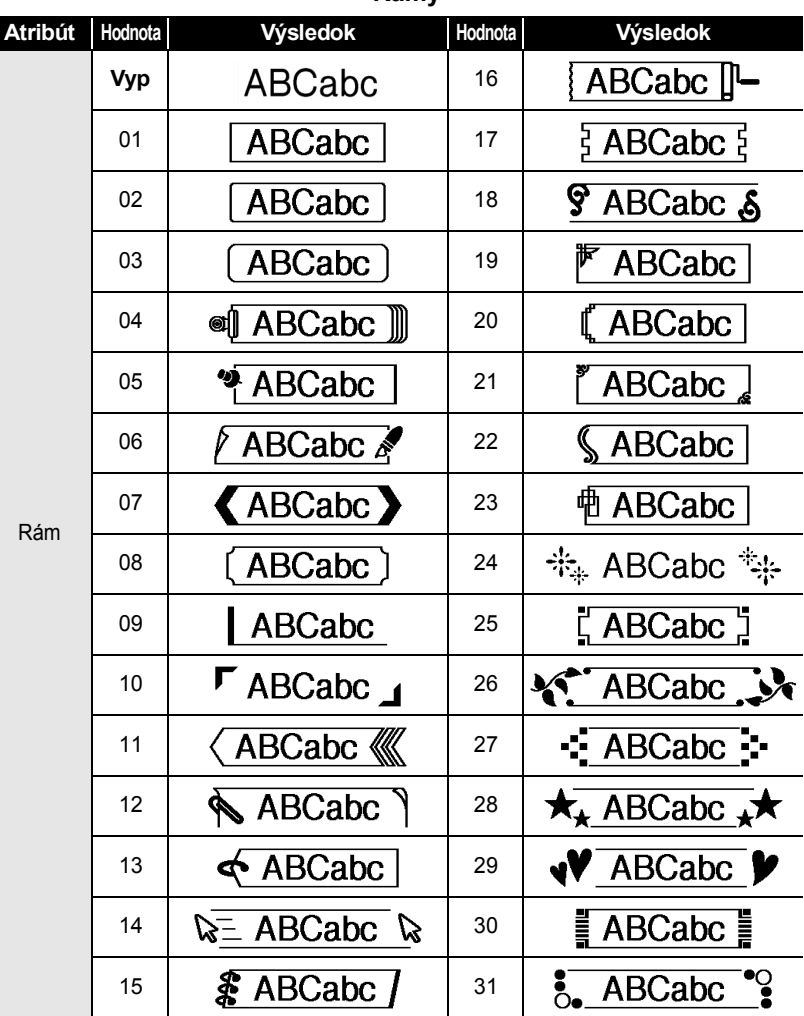

#### **Rámy**

.................................

............

 $\begin{array}{cccccccccccccc} \bullet & \bullet & \bullet & \bullet & \bullet \end{array}$ 

 $\bullet$ 

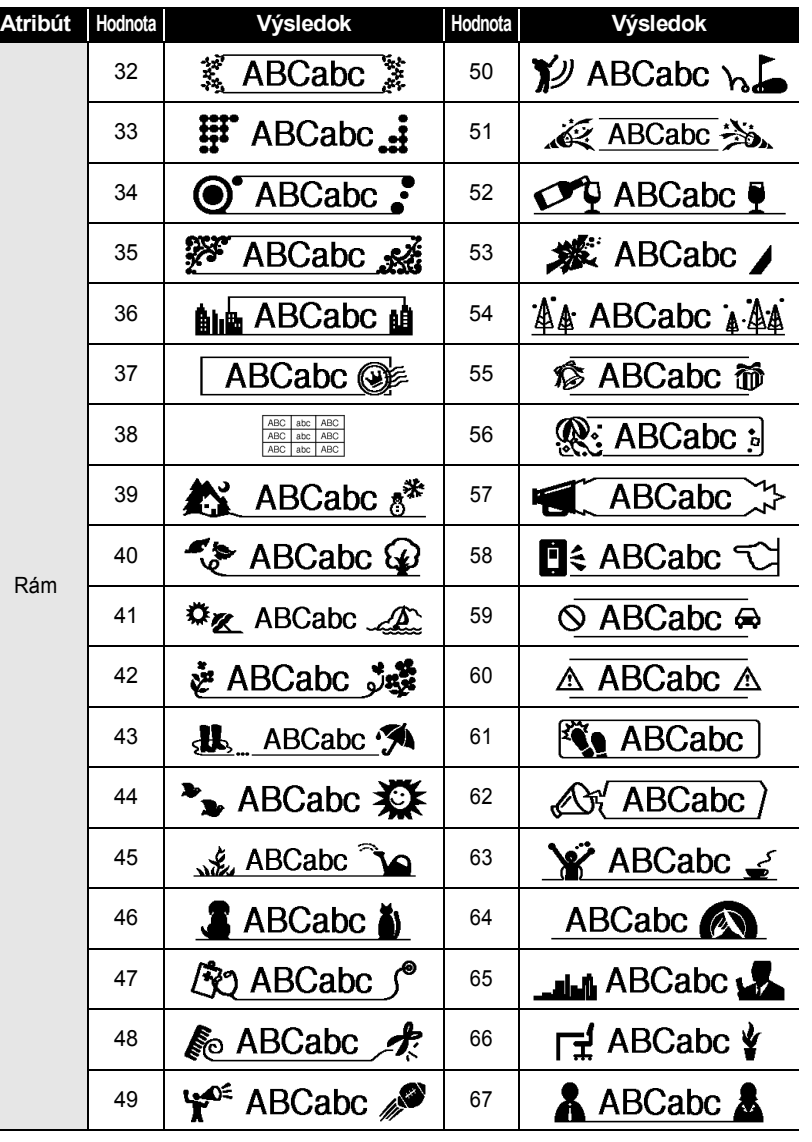

 $\bullet$ 

...........

 $\bullet$ 

............

 $\bullet$ 

#### **ÚPRAVA ŠTÍTKU**  $\bullet$

I

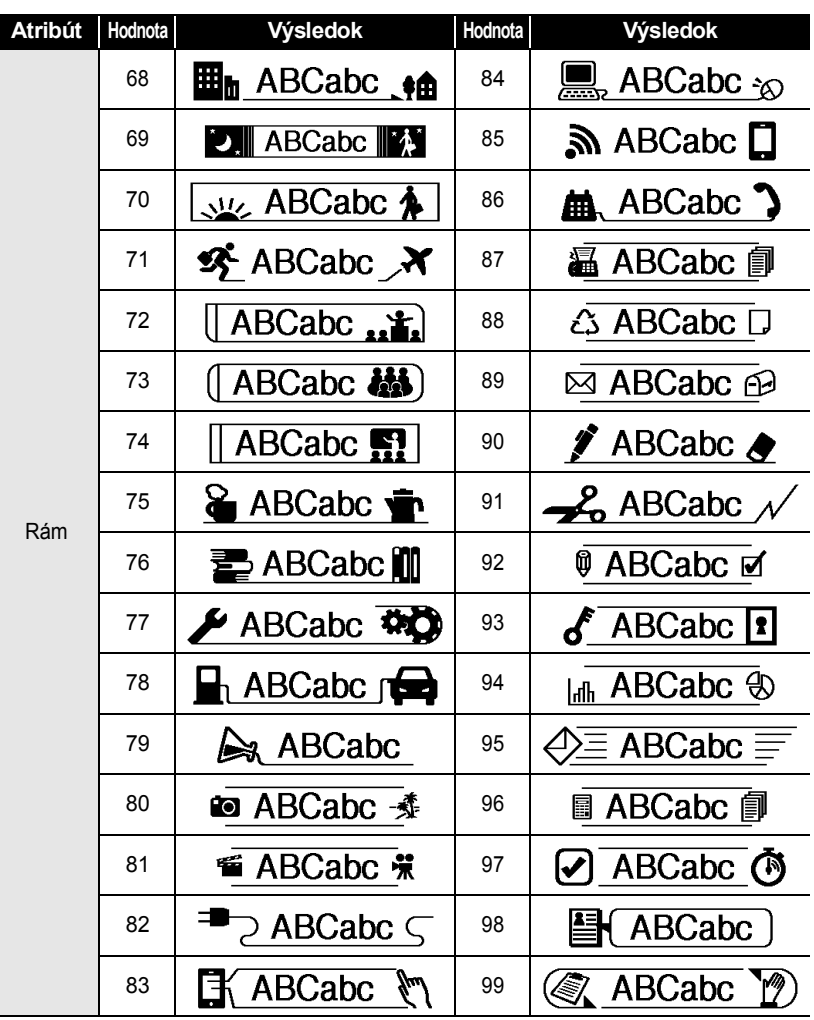

G

 **ÚPRAVA ŠTÍTKU**

UPRAVA ŠTÍTKU

## **Nastavenie dĺžky štítku**

#### <span id="page-17-1"></span><span id="page-17-0"></span>**Nastavenie dĺžky štítku**

Dĺžku štítku môžete nastaviť v rozsahu 30 mm – 300 mm.

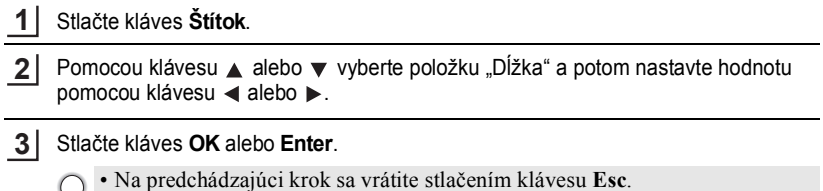

- Ak chcete hodnotu nastaviť na predvolené nastavenie, stlačte kláves **Medzera**.
- Keď vyberiete možnosť **Auto**, dĺžka štítku sa automaticky upraví v závislosti od množstva zadaného textu.

### <span id="page-18-2"></span>**Používanie šablón**

<span id="page-18-0"></span>Môžete rýchlo a jednoducho vytvárať štítky pre rôzne účely, ako sú napríklad záložky zakladačov, štítky zariadení, menovky a pod. Jednoducho vyberte rozloženie zo šablón, zadajte text a podľa potreby použite formátovanie.

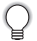

V šablónach môžete používať aj symboly, ikony a písmená s diakritikou.

#### <span id="page-18-1"></span>**Používanie šablón – príklad vytvorenia inventárneho štítku**

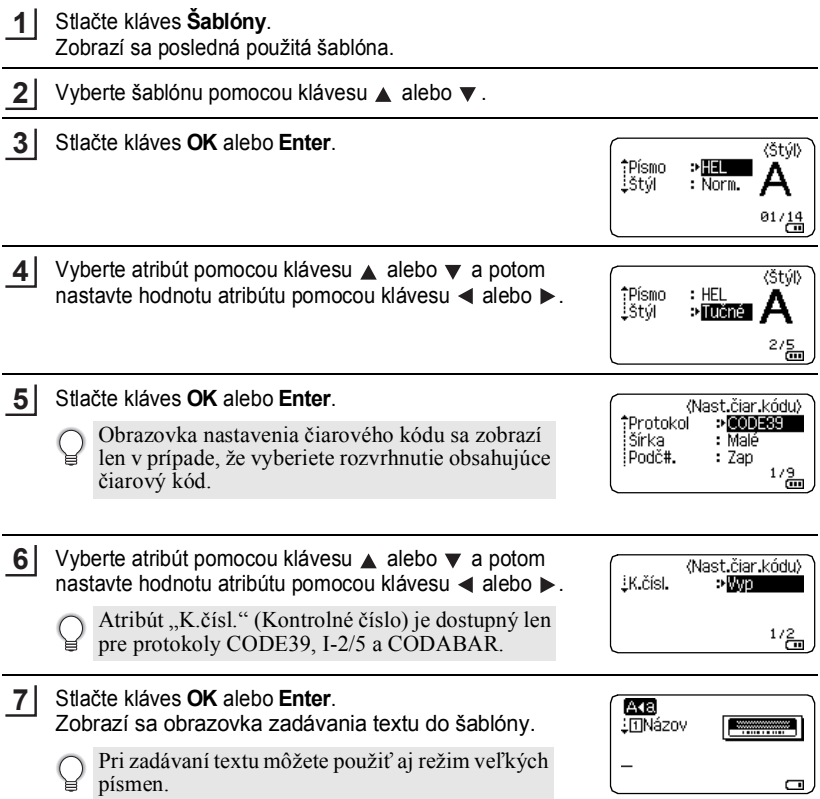

Používanie šablón

G

 **ÚPRAVA ŠTÍTKU**

UPRAVA ŠTÍTKU

#### Zadajte text a potom stlačte kláves **OK** alebo **Enter**. Tlač Zopakujte to pre každé textové pole. Uprav

Po vyplnení všetkých textových polí sa po stlačení klávesu **OK** alebo **Enter** zobrazí ponuka tlače.

**8**

- Pomocou klávesu ▲ alebo ▼ vyberte položku "Tlač" a potom zobrazte obrazovku Kópie stlačením klávesu **OK** alebo **Enter**. **9**
	- Ak chcete zmeniť údaje textu alebo nastavenia štýlu, vyberte položku "Uprav".
		- Ak chcete štítok uložiť do pamäte súborov, vyberte položku "Ulož". Informácie o pamäti súborov nájdete v časti "POUŽÍVANIE PAMÄTE [SÚBOROV" na strane 38.](#page-38-3)
		- Ak chcete opustiť funkciu Šablóna, vyberte položku "Zrušiť".
		- · Ak chcete nastaviť nastavenia tlače, vyberte položku "Možnosti tlače".
- Vyberte počet kópií, ktoré sa majú vytlačiť, pomocou **10** klávesu ▲ alebo ▼, prípadne tento počet zadajte pomocou číselných klávesov.
- Vytlačte štítky stlačením klávesu **OK** alebo **Enter**. Počas tlače štítkov sa zobrazí hlásenie "Tlačím... Kópie". **11**
	- Na predchádzajúci krok sa vrátite stlačením klávesu **Esc**.
		- Ak chcete na obrazovke Štýl alebo Nast.čiar.kódu zmeniť vybratý atribút na predvolenú hodnotu, stlačte kláves **Medzera**.
		- Zoznam dostupných šablón nájdete v tabuľke Šablóny.
- Ak sa šírka aktuálnej kazety s páskou nezhoduje so šírkou nastavenou pre zvolené  $\left( \mathbf{1}\right)$ rozvrhnutie, pri pokuse o tlač štítku sa zobrazí chybové hlásenie. Chybové hlásenie vymažte stlačením klávesu **Esc** alebo ktoréhokoľvek iného klávesu a vložte kazetu s páskou správnej šírky.
	- Ak počet zadaných znakov prekročí obmedzenie, po stlačení klávesu **OK** alebo Enter sa zobrazí hlásenie "Text veľ. dlhý!". Chybové hlásenie vymažte stlačením klávesu **Esc** alebo ktoréhokoľvek iného klávesu a text upravte tak, aby obsahoval menej znakov.

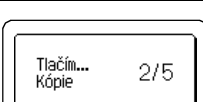

Kópie

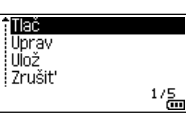

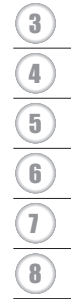

**19**

1 2

细胞

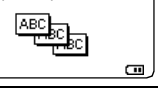

# **ÚPRAVA ŠTÍTKU**

### **Šablóny**

..............................

.......

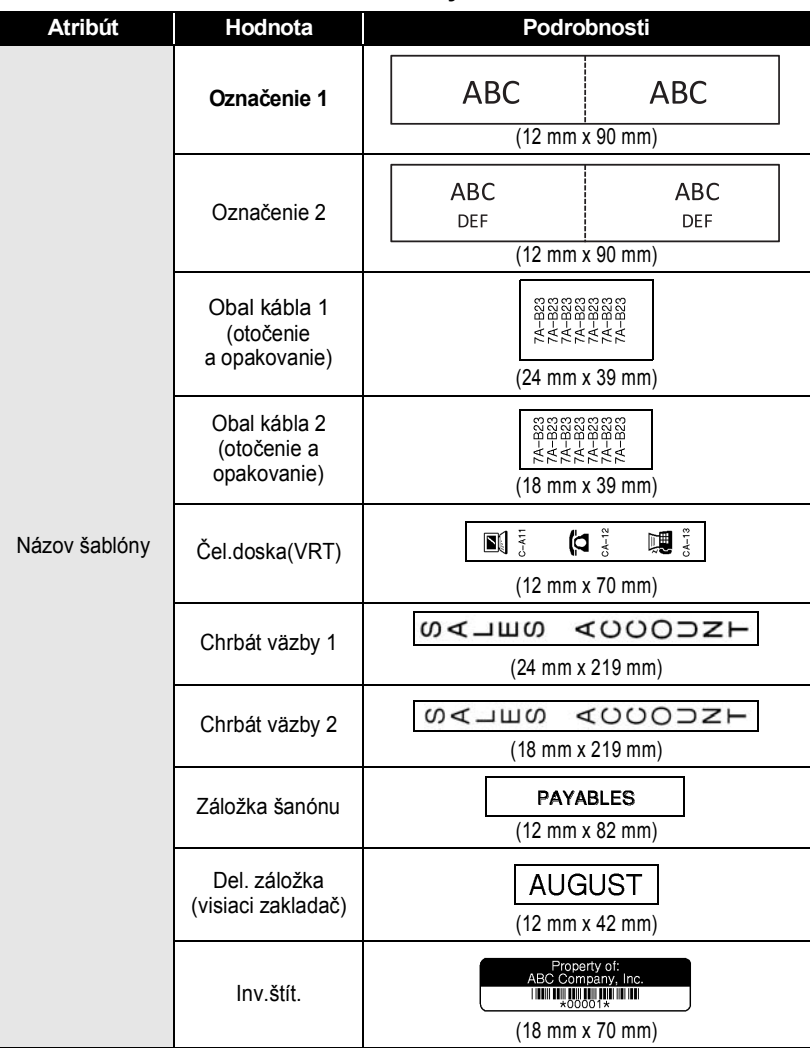

 $\begin{array}{cccccccccccccc} \bullet & \bullet & \bullet & \bullet & \bullet \end{array}$ 

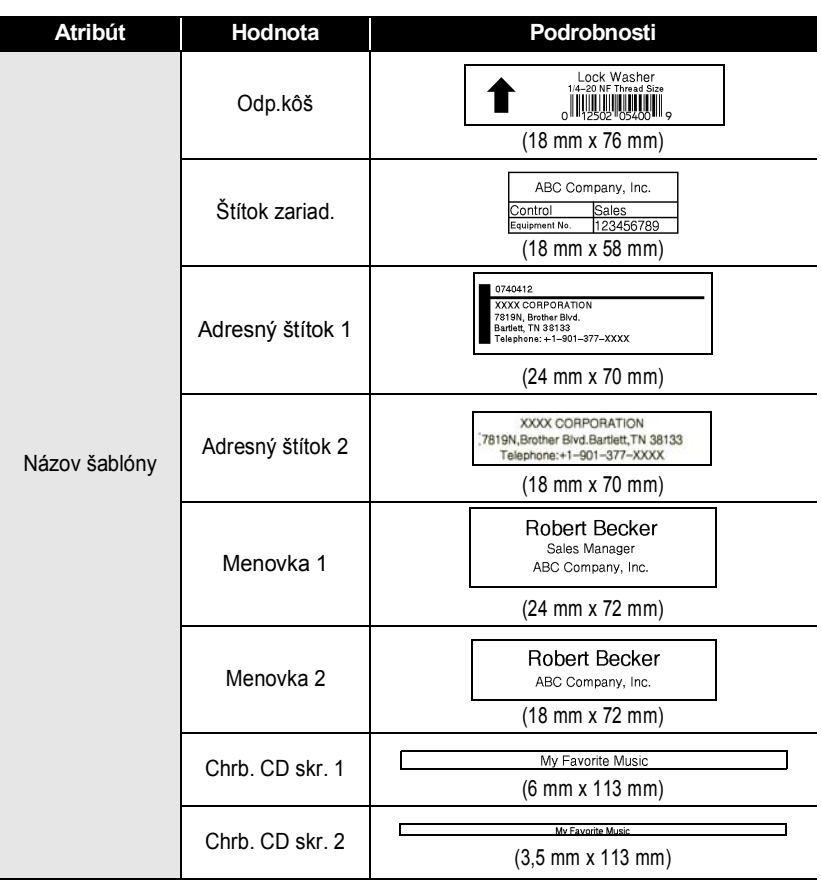

.......

 $\bullet$ 

. .

 $\bullet$ 

٠ ٠  $\bullet$  $\bullet$ ä  $\ddot{\phantom{0}}$  $\bullet$  $\bullet$ 

#### **ÚPRAVA ŠTÍTKU**

<span id="page-22-0"></span>.....

#### <span id="page-22-2"></span>**Používanie blokových schém**

Pomocou vopred nastavených blokových schém môžete rýchlo a jednoducho vytvárať štítky. Jednoducho vyberte rozloženie z blokových schém, zadajte text a podľa potreby použite formátovanie.

#### <span id="page-22-1"></span>**Používanie Blokových schém**

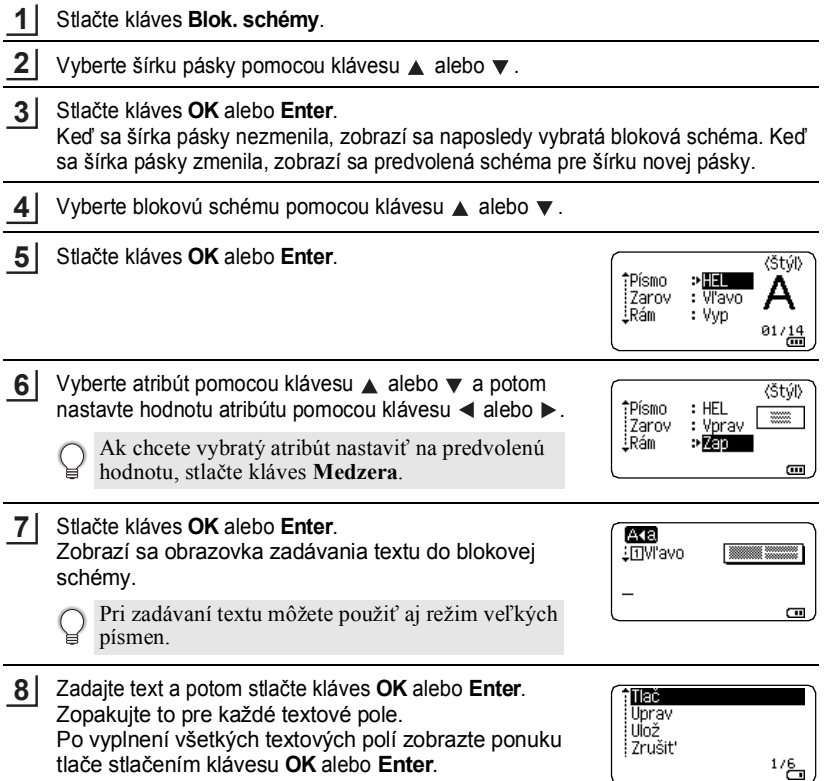

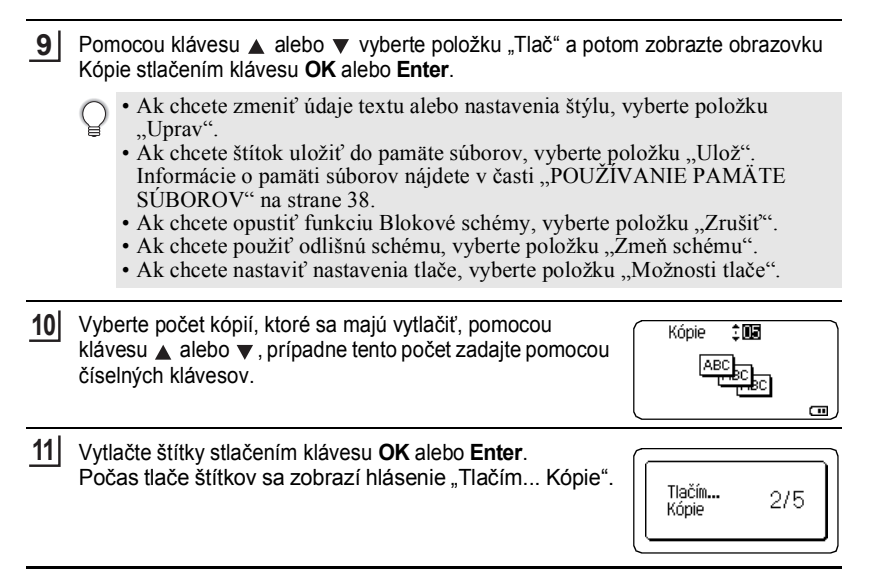

- Na predchádzajúci krok sa vrátite stlačením klávesu **Esc**.
- Zoznam dostupných blokových schém nájdete v tabuľke Blokové schémy.
- Ak sa šírka aktuálnej kazety s páskou nezhoduje so šírkou nastavenou pre zvolené rozvrhnutie, pri pokuse o tlač štítku sa zobrazí chybové hlásenie. Chybové hlásenie vymažte stlačením klávesu **Esc** alebo ktoréhokoľvek iného klávesu a vložte kazetu s páskou správnej šírky.

#### **Blokové schémy**

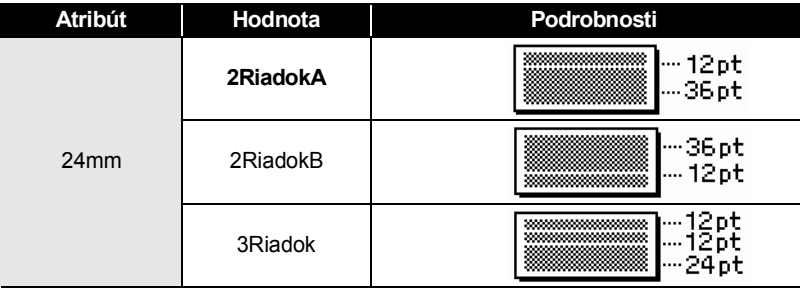

# **ÚPRAVA ŠTÍTKU**

 $\bullet$ 

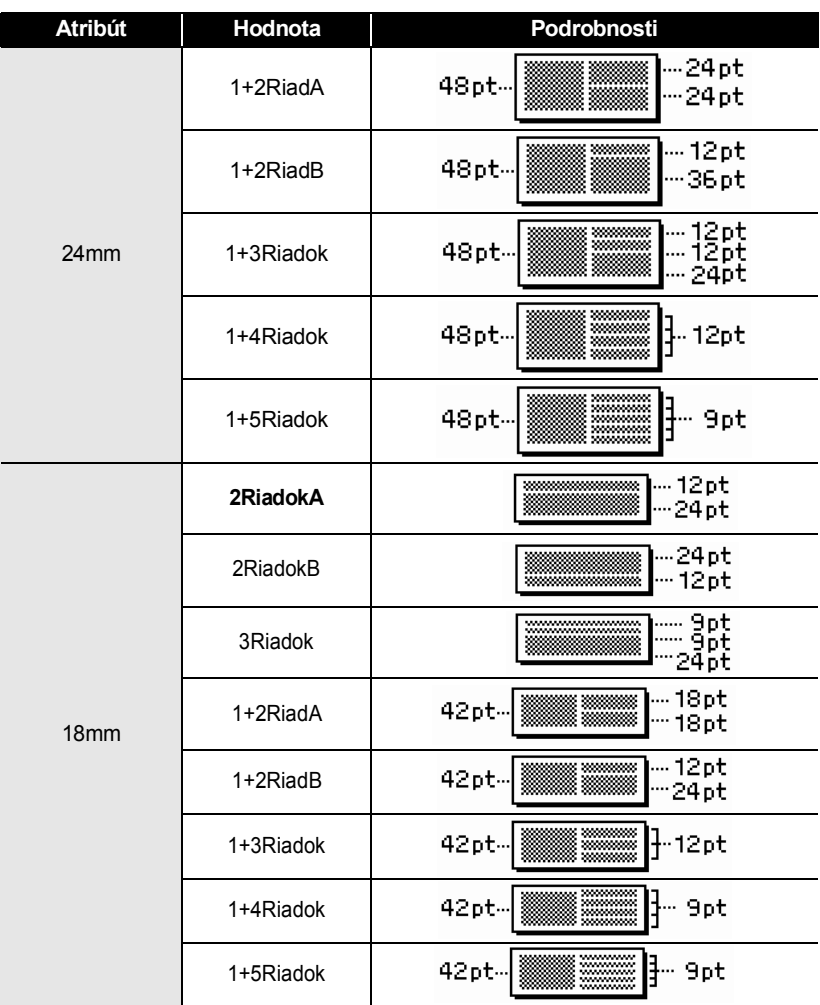

G

 **ÚPRAVA ŠTÍTKU**

UPRAVA ŠTÍTKU

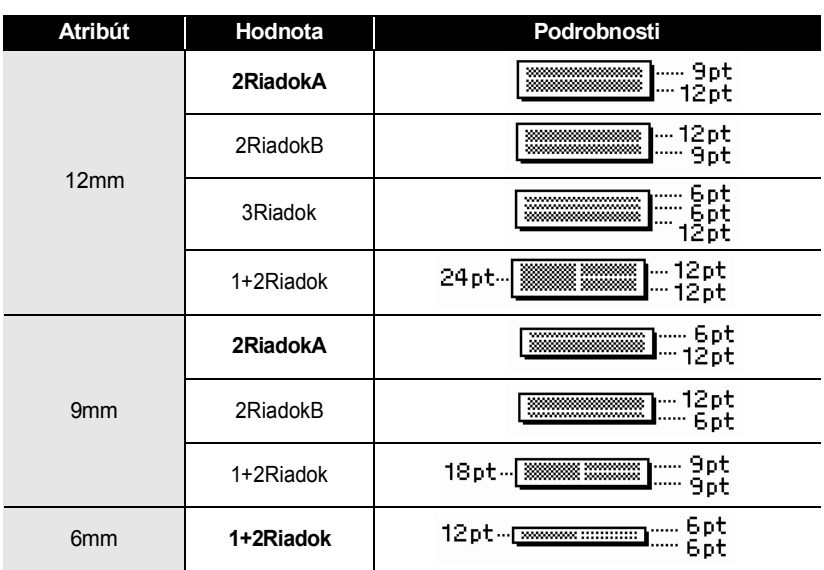

## **Vytvorenie štítku s čiarovým kódom**

<span id="page-25-0"></span>Pomocou funkcie čiarového kódu môžete vytvárať štítky s jednorozmernými čiarovými kódmi na použitie v registračných pokladniach, systémoch evidencie zásob alebo iných systémoch s čítačkami čiarových kódov, dokonca aj pre inventárne štítky používané v systéme správy majetku.

• Zariadenie P-touch nie je navrhnuté výlučne pre tvorbu štítkov s čiarovými kódmi. Pomocou čítačky čiarových kódov vždy skontrolujte, či sa štítky s čiarovými kódmi dajú čítať.

- Pre dosiahnutie najlepších výsledkov tlačte štítky s čiarovými kódmi čiernou farbou na biely papier. Niektoré čítačky čiarových kódov možno nedokážu prečítať štítky s čiarovými kódmi, ktoré sú vytlačené pomocou farebnej pásky alebo atramentu.
- Pre položku "Šírka" použite nastavenie "Veľké" vždy, keď je to možné. Niektoré čítačky čiarových kódov nemusia prečítať štítky s čiarovými kódmi vytvorené pomocou nastavenia "Malé".
- Stála tlač veľkého množstva štítkov s čiarovými kódmi môže spôsobiť prehriatie tlačovej hlavy, čo môže mať vplyv na kvalitu tlače.

#### **ÚPRAVA ŠTÍTKU**

#### <span id="page-26-0"></span>**Nastavenie parametrov čiarového kódu a zadávanie údajov čiarového kódu**

#### Stlačte kláves **Čiarový kód**. **1**

- Na štítok môžete zadať až päť čiarových kódov.
- Vyberte atribút pomocou klávesu  $\triangle$  alebo  $\blacktriangledown$  a potom nastavte hodnotu atribútu pomocou klávesu < alebo ►. **2**
	- V závislosti od použitej šírky pásky, počtu zadaných riadkov alebo aktuálnych nastavení štýlu znakov sa pod čiarovým kódom nemusia zobraziť znaky ani po výbere možnosti "Zap" pre položku "Podč#.".
- Nastavenia použite stlačením klávesu **OK** alebo **Enter**. **3**

Nové nastavenia sa NEPOUŽIJÚ, ak nestlačíte kláves **OK** alebo **Enter**.

Zadajte údaje čiarového kódu. Špeciálne znaky môžete zadať do čiarového kódu pri používaní protokolov CODE39, CODE128, CODABAR alebo GS1-128. Ak nepoužívate špeciálne znaky, prejdite na krok 7. **4**

(Vstun č. kódu) CODE39  $*2013*$ G

- Stlačte kláves **Symbol**. Zobrazí sa zoznam znakov dostupných pre aktuálny protokol. **5**
- 6 Vyberte znak pomocou klávesu  $\triangle$  alebo  $\blacktriangledown$  a potom stlačením klávesu **OK** alebo **Enter** znak vložte do údajov čiarového kódu.

(Vstup č. kódu) CODE39  $*2013/*$ œ

- **7** Vložte čiarový kód do štítku stlačením klávesu **OK** alebo HEL 444 A E. **Enter** . Čiarový kód sa zobrazí na ďalšej obrazovke zadávania. i)|abc⊪|  $9mm \times 108mm$  $\Box$
- Atribút "K.čísl." (Kontrolné číslo) je dostupný len pre protokoly CODE39, I-2/5 a CODABAR.
	- Na predchádzajúci krok sa vrátite stlačením klávesu **Esc**.
	- Ak chcete vybratý atribút nastaviť na predvolenú hodnotu, stlačte kláves **Medzera**.
	- Zoznam dostupných nastavení nájdete v tabuľke Nastavenia čiarového kódu.

#### **Nastavenia čiarového kódu**

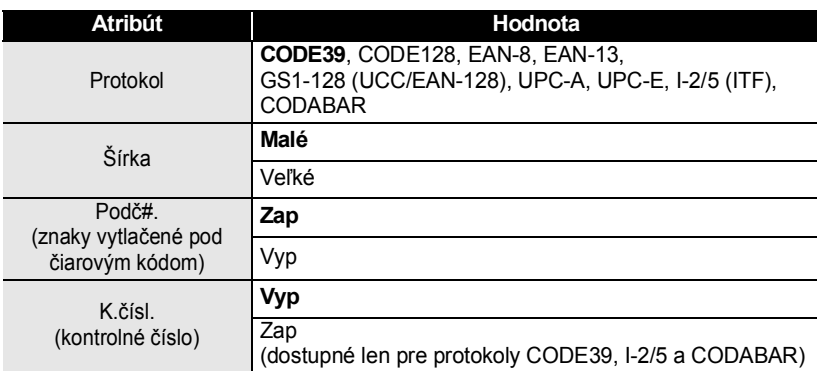

#### **Zoznam špeciálnych znakov**

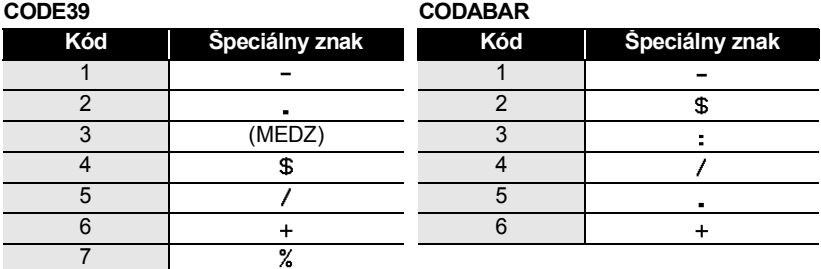

#### **ÚPRAVA ŠTÍTKU**

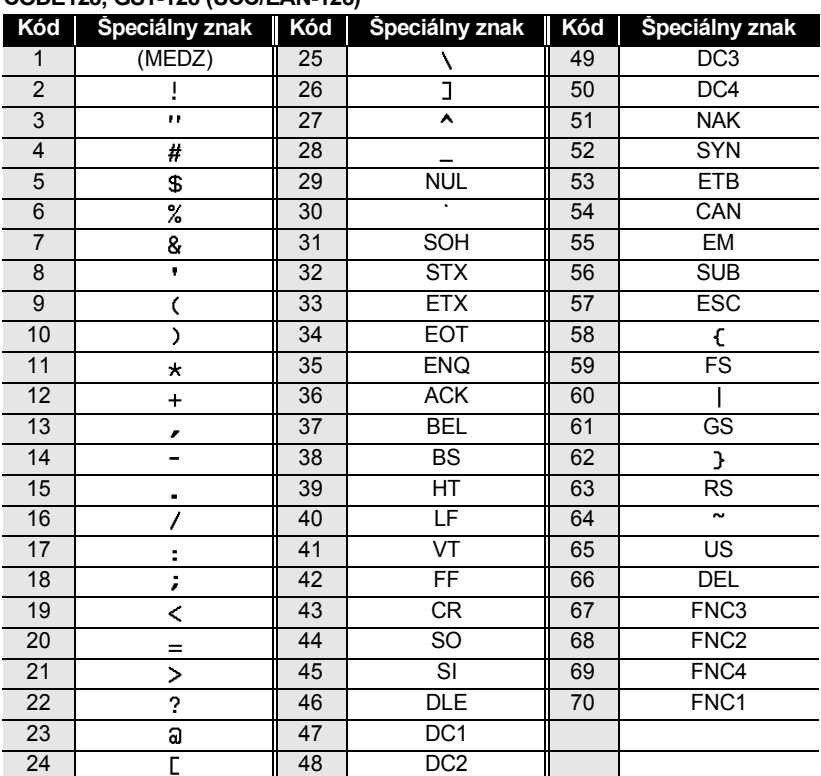

#### **CODE128, GS1-128 (UCC/EAN-128)**

#### <span id="page-28-0"></span>**Úprava a vymazanie čiarového kódu**

- Ak chcete upraviť parametre a údaje čiarového kódu, umiestnite kurzor pod značku čiarového kódu na obrazovke zadávania údajov a potom otvorte obrazovku Nast.čiar.kódu. Pozri časť "Nastavenie parametrov čiarového kódu a zadávanie údajov č[iarového kódu" na strane 26.](#page-26-0)
- Ak chcete odstrániť čiarový kód zo štítku, kurzor umiestnite napravo od značky čiarového kódu na obrazovke zadávania údajov a stlačte kláves **Backspace**.

# <span id="page-29-0"></span>**TLAČ ŠTÍTKOV**

# **Náhľad štítku**

<span id="page-29-1"></span>Pomocou funkcie Náhľad môžete pred tlačou skontrolovať rozvrhnutie štítku a typ vloženej pásky.

#### Stlačte kláves **Náhľad**. **1**

Na obrazovke sa zobrazí obrázok štítku.

- 1. Lišta znázorňuje pozíciu aktuálnej zobrazenej časti štítku.
- 2. Šírka pásky vo vloženej kazete s páskou a dĺžka štítku sú zobrazené nasledujúcim spôsobom. Šírka pásky x Dĺžka štítku

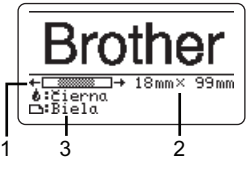

3. Sú tu zobrazené zistené informácie o vloženej kazete s páskou. V prvom riadku je zobrazená farba znakov a v druhom riadku je zobrazená farba pásky. Stlačením klávesu < alebo > prechádzajte v náhľade doľava alebo doprava.

Stlačením klávesu ▲ alebo v zmeňte zväčšenie náhľadu.

- Stlačením klávesu **Esc**, **OK** alebo **Enter** sa vrátite na obrazovku zadávania textu.
- Ak chcete v náhľade prejsť na ľavý alebo pravý koniec, držte stlačený kláves **Shift**  a potom stlačte kláves < alebo  $\blacktriangleright$ .
- Ak chcete štítok vytlačiť priamo z obrazovky náhľadu, stlačte kláves **Tlač** alebo otvorte obrazovku možností tlače a vyberte možnosť tlače. Podrobnosti nájdete v nižšie uvedenej časti "Vytlačenie štítku".
- Náhľad štítku je vygenerovaný obrázok štítku a od skutočného štítku po vytlačení sa môže odlišovať.
- V prípade niektorých kaziet s páskou sa nedá zistiť farba znakov ani farba pásky.

## **Vytlačenie štítku**

<span id="page-29-2"></span>Štítky môžete vytlačiť po dokončení zadávania textu a formátovania. Možnosti tlače zahrňujú tlač jednej a viacerých kópií, postupné číslovanie a zrkadlovú tlač.

- **Štítok vychádzajúci z výstupného otvoru pásky neťahajte. Ak to urobíte, spôsobíte tým vytiahnutie farbonosnej pásky, čím už páska nebude použiteľná.**
	- Počas tlače alebo podávania pásky neblokujte výstupný otvor pásky. Ak to urobíte, spôsobíte tým zaseknutie pásky.
	- Pri súčasnej tlači viacerých štítkov skontrolujte, či zostáva dostatok pásky. Ak sa páska míňa, nastavte menej kópií, štítky tlačte po jednom alebo vymeňte kazetu s páskou.
	- Prúžkovaná páska označuje koniec kazety s páskou. Ak sa to stane počas tlače, tlačiareň P-touch vypnite stlačením tlačidla **Napájanie**. Pokus o tlač s prázdnou kazetou s páskou môže spôsobiť poškodenie tlačiarne P-touch.

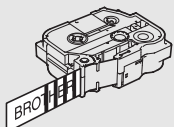

#### **TLAČ ŠTÍTKOV**

#### <span id="page-30-0"></span>**Vytlačenie viacerých kópií**

Pomocou tejto funkcie môžete vytlačiť až 99 kópií toho istého štítku.

- Skontrolujte, či je príslušná kazeta s páskou vložená a pripravená na tlač. **1**
- Stlačte kláves **Tlač** a potom vyberte počet kópií, ktoré sa majú vytlačiť, pomocou klávesu ▲ alebo ▼, prípadne tento počet zadajte pomocou číselných klávesov. **2**

Podržaním klávesu ▲ alebo ▼ môžete rýchlo nastaviť počet kópií.

- Stlačte kláves **OK** alebo **Enter**. Počas tlače štítkov sa zobrazí hlásenie "Tlačím... Kópie". **3**
	- Ak pri tlači viacerých kópií štítku vyberiete možnosť automatického odstrihu, zobrazí sa hlásenie na potvrdenie, či chcete štítky odstrihávať po vytlačení každého štítku. Ak chcete vypnúť zobrazovanie tohto hlásenia, stlačte kláves **Ponuka**, pomocou klávesu **A** alebo **▼** vyberte položku "Pozastavenie odrezu" a potom stlačte kláves **OK** alebo **Enter**. Pomocou klávesu  $\triangle$  alebo  $\nabla$  vyberte položku "Vyp." a potom stlačte kláves **OK** alebo **Enter**.

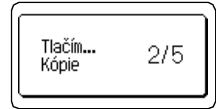

- 
- Na predchádzajúci krok sa vrátite stlačením klávesu **Esc**. <sup>Č</sup>ísla zobrazené na obrazovke počas tlače označujú "počet/nastavený počet kópií".
	- Stlačením klávesu **Medzera** pri nastavovaní počtu kópií vynulujete hodnotu na 01, čo je predvolené nastavenie.

(!) Stítky ihneď po odstrihu vyberte, aby neostali vo výstupnom otvore pásky.

#### <span id="page-30-1"></span>**Automatické číslovanie štítkov**

Pomocou funkcie číslovania môžete z jedného formátu štítkov vytvárať zostavy postupne očíslovaných štítkov. (Očíslovať možno až 99 štítkov.)

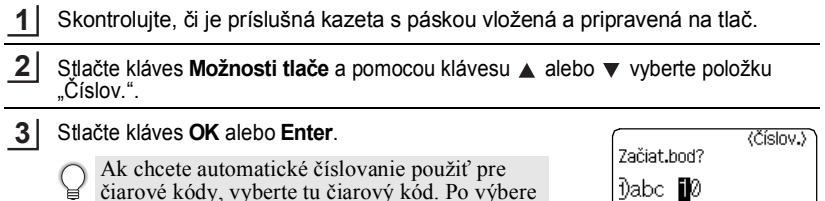

čiarového kódu vás systém vyzve na zadanie počtu štítkov pre vytlačenie (krok 6).

GП.

 **TLA Č**

 **ŠTÍTKOV**

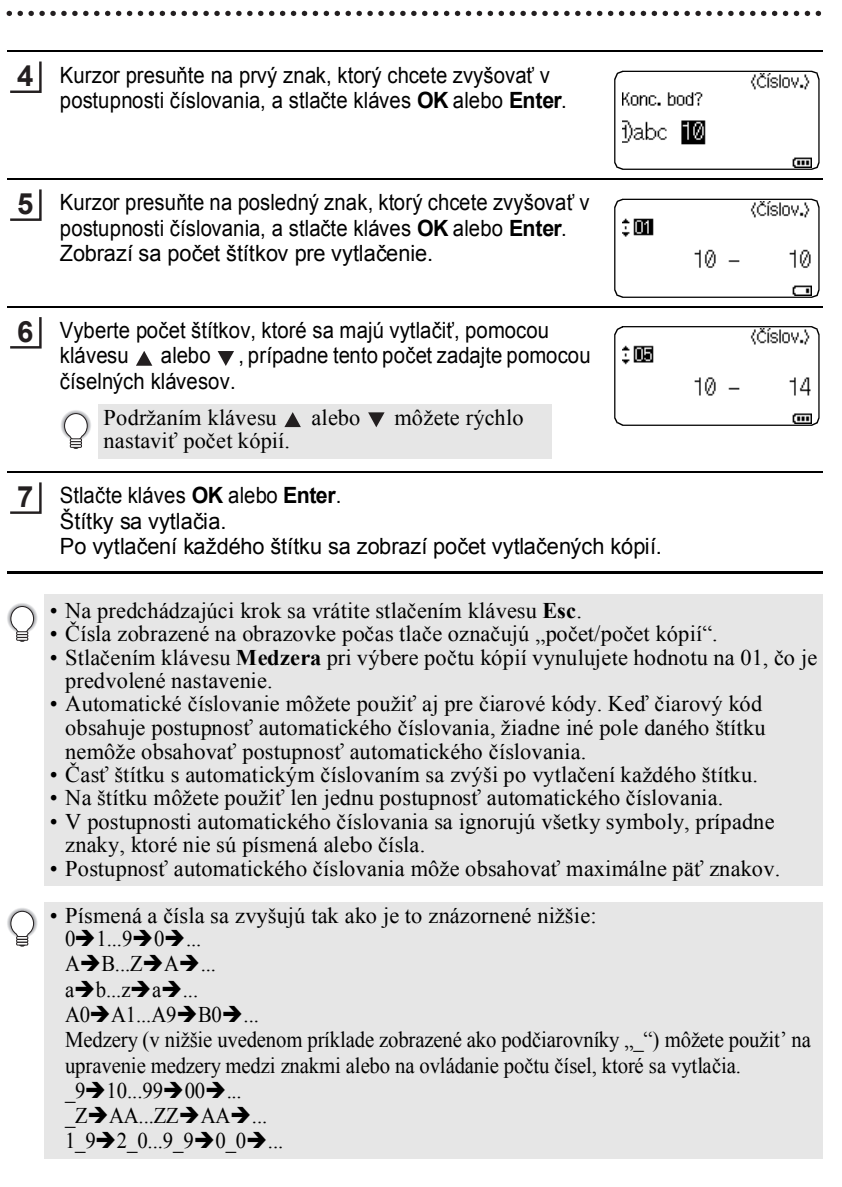

1 2

#### **TLAČ ŠTÍTKOV**

#### <span id="page-32-0"></span>**Zrkadlová tlač**

Pomocou funkcie zrkadlovej tlače môžete vytvárať štítky s textom vytlačením v opačnom poradí, aby sa tak po pripevnení na sklo alebo na iný priehľadný materiál dali čítať z druhej strany.

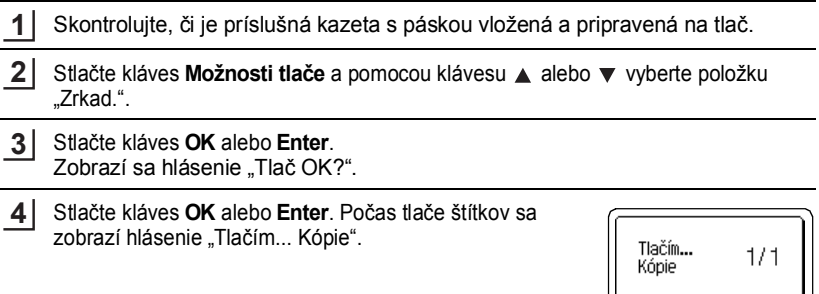

- Na predchádzajúci krok sa vrátite stlačením klávesu **Esc**.
	- Pri používaní funkcie zrkadlovej tlače by ste text mali tlačiť na prázdnu pásku.
	- S funkciou zrkadlovej tlače nemôžete používať funkcie tlače kópií a automatického číslovania.

## **Možnosti odstrihu pásky**

<span id="page-32-1"></span>Možnosti odstrihu pásky vám pri tlači štítkov umožňujú stanoviť spôsob podávania a odstrihu pásky. Množstvo odpadovej pásky výrazne znižujú najmä možnosti "Reťaz" a "Žiad. odstr" tým, že používajú menšie okraje a vynechávajú odstrihnutie prázdnych miest medzi štítkami.

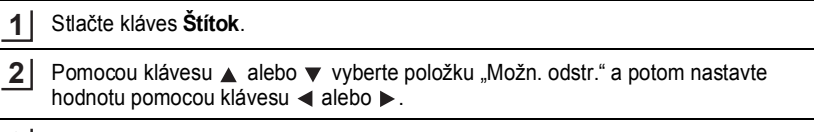

Nastavenia použite stlačením klávesu **OK** alebo **Enter**. **3**

Nové nastavenia sa NEPOUŽIJÚ, ak nestlačíte kláves **OK** alebo **Enter**.

- Na predchádzajúci krok sa vrátite stlačením klávesu **Esc**.
	- Zoznam všetkých dostupných nastavení nájdete v tabuľke Voľby odstrihu pásky.

 $\ddot{\bullet}$   $\ddot{\bullet}$ 

#### **Voľby odstrihu pásky**

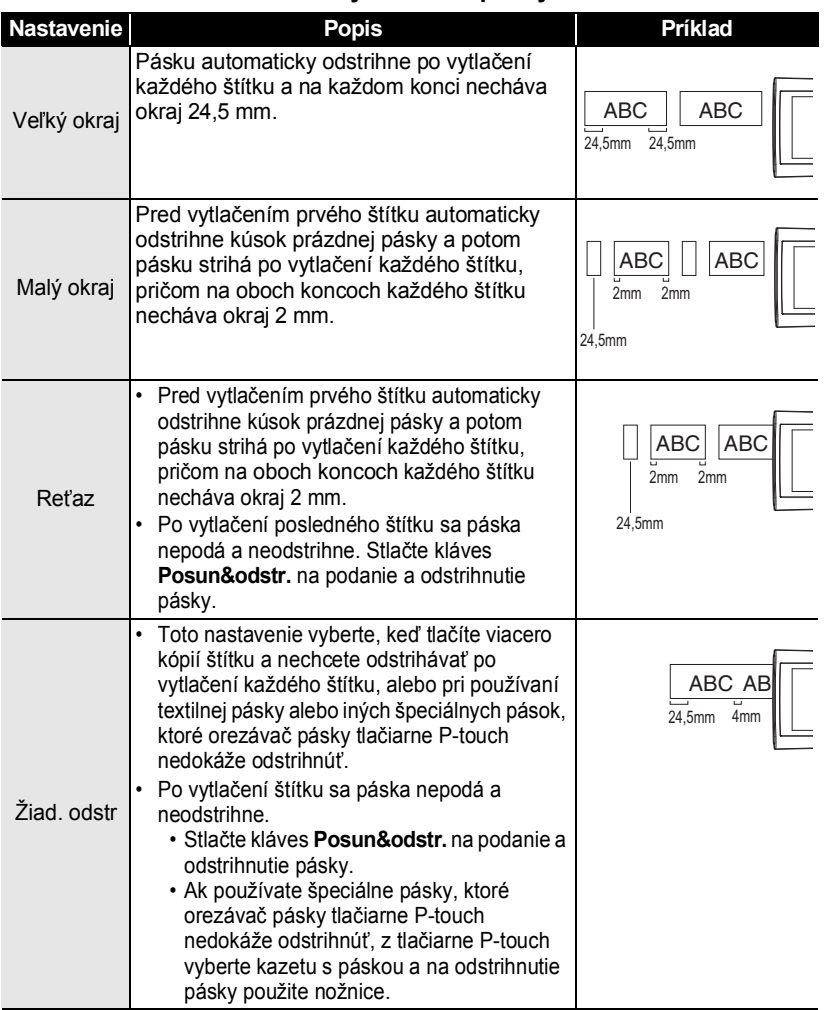

#### **TLAČ ŠTÍTKOV**  $\ddot{\bullet}$

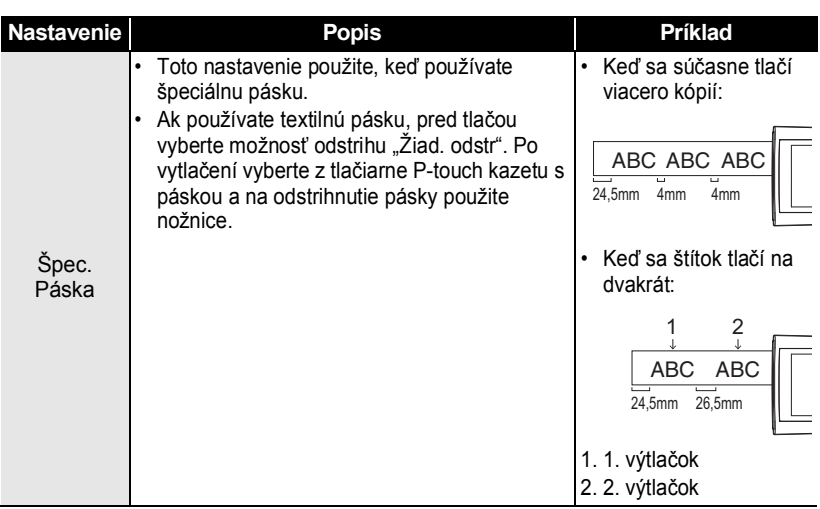

## **Nastavenie dĺžky štítku**

<span id="page-34-0"></span>Dĺžku vytlačeného štítku môžete nastaviť v rozsahu -3 až +3.

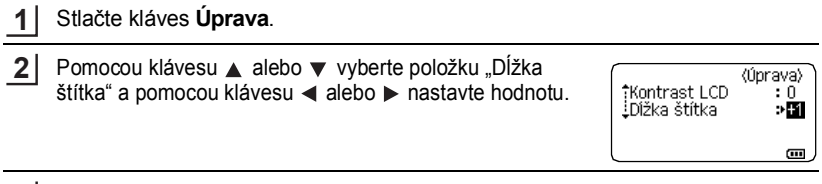

Nastavenie použite stlačením klávesu **OK** alebo **Enter**. **3**

• Na predchádzajúci krok sa vrátite stlačením klávesu **Esc**.

• Ak chcete hodnotu nastaviť na predvolené nastavenie, stlačte kláves **Medzera**.

• Jedna úroveň sa rovná približne 1 % celkovej dĺžky štítku.

G  **TLA Č**

 **ŠTÍTKOV**

## **Pripevňovanie štítkov**

<span id="page-35-0"></span>V prípade potreby orežte vytlačený štítok na želaný tvar a dĺžku pomocou nožníc. Zo štítku odstráňte podklad. Štítok pripevnite jeho umiestnením na miesto a následným pevným tlačením pomocou prsta z hornej časti smerom nadol. **1 2 3**

- Väčšina pások TZe obsahuje podklad, ktorý ohnete a odstránite. Podklad odstráňte jednoduchým pozdĺžnym ohnutím štítku, pričom text smeruje dovnútra, čím odhalíte vnútorné okraje podkladu. Potom podklad po jednom odstraňujte.
	- Štítky sa budú možno ťažko pripevňovať na povrchy, ktoré sú mokré, znečistené alebo nerovné. Štítky sa môžu z týchto povrchov ľahko odlepiť.
	- Prečítajte si pokyny dodané s textilnými páskami, silnými priľnavými páskami alebo inými špeciálnymi páskami a dodržiavajte všetky opatrenia uvedené v týchto pokynoch.
	- Na odstrihávanie teplom sťahovacej trubičky odporúčame použiť nožnice.

## **Tlač z kolekcie štítkov**

#### <span id="page-35-2"></span><span id="page-35-1"></span>**Tlač štítku z kolekcie štítkov uloženej v tlačiarni P-touch**

Zoznam na nasledujúcej strane obsahuje množstvo štítkov, ktoré sú uložené v kolekcii štítkov. Tlač týchto vopred navrhnutých štítkov šetrí váš čas.

Ak chcete prevziať nové návrhy štítkov, navštívte webovú lokalitu Brother Solutions Center: [http://solutions.brother.com](http://solutions.brother.com/)

Podrobné informácie nájdete v časti "Prevzatie novej kategórie kolekcie štítkov [\(len systém Windows®\)" na strane 48](#page-48-1).

#### Stlačte kláves **Kolekcia štítkov**. **1**

Vyberte jazyk pre štítok, ktorý sa má vytlačiť, pomocou klávesu  $\triangle$  alebo  $\blacktriangledown$  a potom stlačte kláves **OK** alebo **Enter**. **2**

Vybrať môžete jeden z nasledujúcich jazykov: "Anglický (USA)", "Anglický (VB)", "Český", "Chorvátsky", "Dánsky", "Fínsky", "Francúzsky", "Francúzsky (Kanada)", "Holandský", "Maďarský", "Nemecký", "Nórsky", "Poľský", "Portugalský", "Portugalský (Brazília)", "Rumunský", "Slovenský", "Slovinský", "Španielsky (Španielsko)", "Španielsky (USA)", "Švédsky", "Taliansky", "Turecký" alebo "Iné".

Ak prevezmete kolekciu štítkov pre jazyk, ktorý sa v tlačiarni P-touch nenachádza, na konci dostupných jazykov sa zobrazí položka "Iné". Ak chcete tieto štítky používať, vyberte položku "Iné".

#### **TLAČ ŠTÍTKOV**

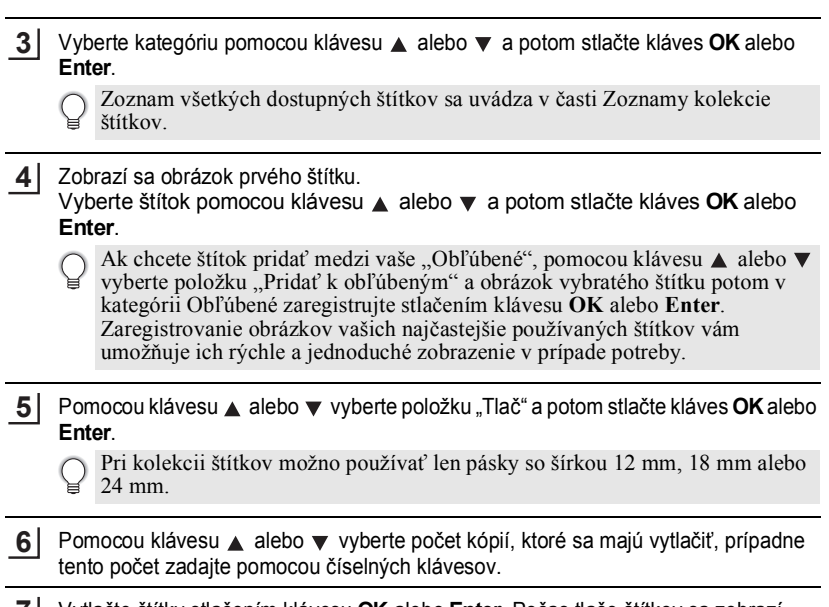

Vytlačte štítky stlačením klávesu **OK** alebo **Enter**. Počas tlače štítkov sa zobrazí hlásenie "Tlačím... Kópie". **7**

**Zoznam kolekcie štítkov**

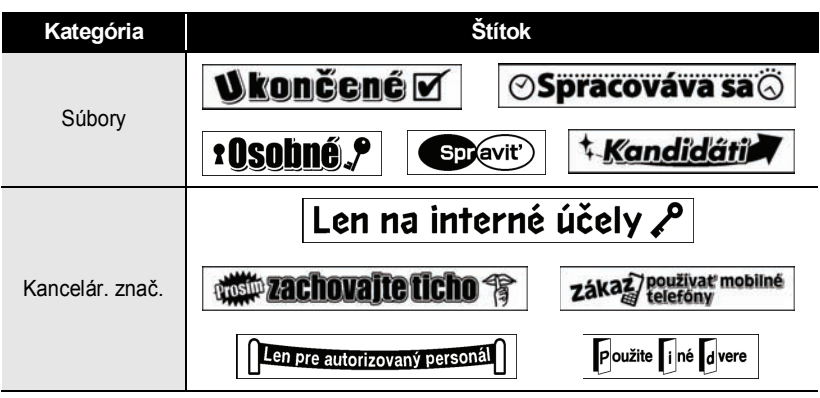

\* Štítky sú určené len pre ilustračné účely.

G  **TLA Č**

 **ŠTÍTKOV**

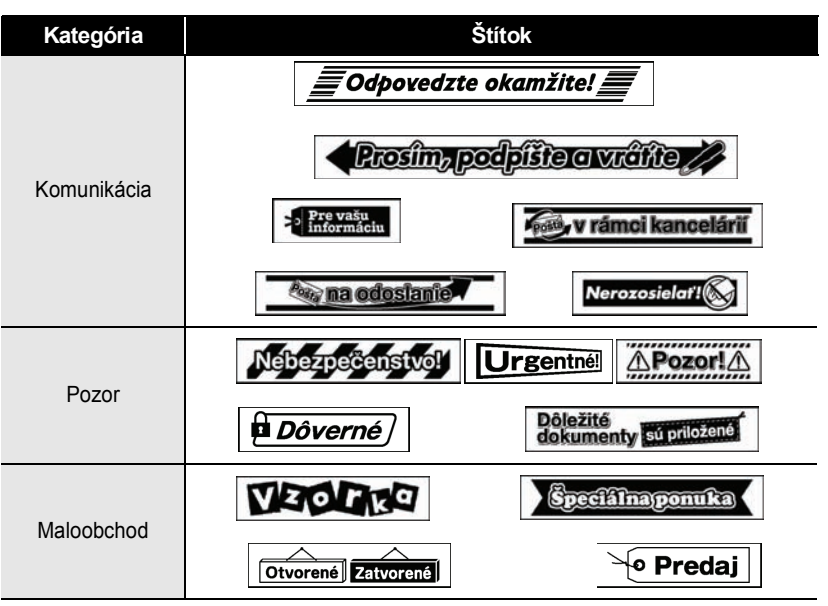

\* Štítky sú určené len pre ilustračné účely.

# <span id="page-38-3"></span><span id="page-38-0"></span>**POUŽÍVANIE PAMÄTE SÚBOROV**

V pamäti súborov môžete uložiť až 50 vašich najpoužívanejších štítkov. Každý štítok sa ukladá ako súbor, čo vám umožňuje rýchle a jednoduché vyvolanie štítku keď ho znovu potrebujete.

<span id="page-38-1"></span>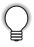

Keď je pamäť súborov plná, pri každom uložení súboru budete musieť prepísať niektorý z uložených súborov.

### **Ukladanie štítku do pamäte**

- Po zadaní textu a naformátovaní štítku stlačte kláves **Súbor** a pomocou klávesu alebo v vyberte položku "Ulož". **1**
- Stlačte kláves **OK** alebo **Enter**. Zobrazí sa číslo súboru. Ak je už štítok uložený pod číslom súboru, zobrazí sa aj text štítku. **2**
- 3 Vyberte číslo súboru pomocou klávesu ▲ alebo ▼ a následným stlačením klávesu **OK** alebo **Enter** uložte štítok pod vybratým číslom súboru. Súbor sa uloží a obrazovka sa vráti na obrazovku zadávania textu.

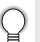

Ak je už pod vybraným číslom uložený súbor, údaje sa prepíšu súborom, ktorý ukladáte.

- Na predchádzajúci krok sa vrátite stlačením klávesu **Esc**.
- Na predchadzajúci Klok sa viditie súdechnik na vedenícia za provincem na vedeníciem v V jednom súbore môžete uložiť, sa ale môže líšiť, napríklad keď zadávate symboly.
	- Ak chcete uložiť štítok vytvorený pomocou šablóny alebo blokovej schémy, pozrite si časť ["Používanie šablón" na strane 18](#page-18-2) alebo "Používanie blokových schém" na [strane 22.](#page-22-2)

### **Otvorenie uloženého súboru štítku**

- <span id="page-38-2"></span>Stlačte kláves **Súbor** a pomocou klávesu ▲ alebo v vyberte položku "Otvor". **1**
- Stlačte kláves **OK** alebo **Enter**. Zobrazí sa číslo súboru uloženého štítku. Kvôli identifikácii štítku sa zobrazí aj text štítku. **2**
- Vyberte číslo súboru pomocou klávesu 
a následným stlačením klávesu **OK** alebo **Enter** otvorte vybratý súbor. Súbor sa otvorí a zobrazí na obrazovke zadávania textu. **3**

Na predchádzajúci krok sa vrátite stlačením klávesu **Esc**.

## **Vytlačenie uloženého súboru štítku**

<span id="page-39-0"></span>Stlačte kláves **Súbor** a pomocou klávesu ▲ alebo v vyberte položku "Tlač". Stlačte kláves **OK** alebo **Enter**. **1 2**

Zobrazí sa číslo súboru uloženého štítku. Kvôli identifikácii štítku sa zobrazí aj text štítku.

- Vyberte číslo súboru pomocou klávesu alebo a potom stlačením klávesu **Tlač**, **OK** alebo **Enter** zobrazte obrazovku Kópie. **3**
- Pomocou klávesu ▲ alebo ▼ vyberte počet kópií, ktoré sa majú vytlačiť, prípadne tento počet zadajte pomocou číselných klávesov. **4**
- Vytlačte štítky stlačením klávesu **OK** alebo **Enter**. Počas tlače štítkov sa zobrazí hlásenie "Tlačím... Kópie". **5**
- Na predchádzajúci krok sa vrátite stlačením klávesu **Esc**.
- <span id="page-39-1"></span>• Pri pokuse o tlač súboru bez textu sa zobrazí hlásenie "Nie je text!".

## **Vymazanie uloženého súboru štítku**

- Stlačte kláves **Súbor** a pomocou klávesu **A** alebo **v** vyberte položku "Vymaž". **1**
- Stlačte kláves **OK** alebo **Enter**. Zobrazí sa číslo súboru uloženého štítku. Kvôli identifikácii štítku sa zobrazí aj text štítku. **2**
- Vyberte číslo súboru pomocou klávesu 
alebo v a potom stlačte kláves OK alebo **Enter**. **3**

Zobrazí sa hlásenie "Vymazať?".

Vymažte súbor stlačením klávesu **OK** alebo **Enter**. Súbor sa vymaže a obrazovka sa vráti na obrazovku zadávania textu. **4**

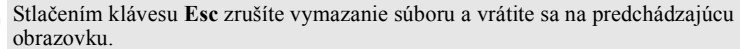

# <span id="page-40-0"></span>**POUŽÍVANIE SOFTVÉRU TLAČIARNE P-TOUCH**

Ak chcete tlačiareň P-touch používať s počítačom, je potrebné nainštalovať program P-touch Editor a ovládač tlačiarne. Podrobnosti o inštalácii softvéru tlačiarne P-touch nájdete v Stručnom návode na obsluhu.

## **Používanie programu P-touch Editor**

<span id="page-40-1"></span>Nižšie nájdete postupy pre operačný systém vášho počítača. Reťazec "XX-XXXX" na snímkach obrazoviek predstavuje číslo modelu tlačiarne P-touch. Ak chcete prevziať najnovší ovládač a softvér, navštívte webovú lokalitu Brother Solutions Center:<http://solutions.brother.com>

#### <span id="page-40-2"></span>**Používanie programu P-touch Editor (pre systém Windows®)**

#### **Spustenie programu P-touch Editor**

**Pre systém Windows Vista®/Windows® 7** Kliknite na tlačidlo Štart a potom na položky [Všetky programy] – [Brother P-touch] – [P-touch Editor 5.1]. Po spustení programu P-touch Editor vyberte, či chcete vytvoriť novú schému alebo otvoriť existujúcu schému. **1**

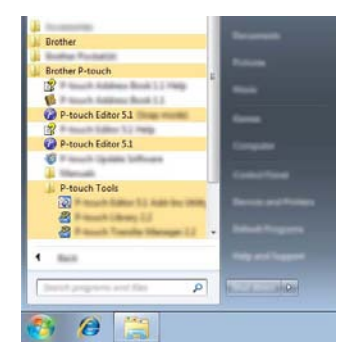

G

#### **Pre systém Windows® 8**

Kliknite na položku [P-touch Editor 5.1] na obrazovke [Štart]/[Aplikácie] alebo dvakrát kliknite na položku [P-touch Editor 5.1] na pracovnej ploche. Po spustení programu P-touch Editor vyberte, či chcete vytvoriť novú schému alebo otvoriť existujúcu schému.

• Program P-touch Editor môžete spustiť aj pomocou odkazov, ak ste pri inštalácii vybrali možnosť vytvorenia odkazov.

- Ikona odkazu na pracovnej ploche: dvojitým kliknutím spustíte program P-touch Editor.
- Ikona odkazu na paneli Rýchle spustenie: kliknutím spustíte program P-touch Editor.
- Ak chcete zmeniť spôsob fungovania programu P-touch Editor pri jeho spustení, kliknutím na položky [Tools] – [Options] na paneli s ponukami programu P-touch Editor zobrazte dialógové okno [Options]. Vyberte položku [General] a v zozname [Operations] v časti [Startup Settings] vyberte požadované nastavenie. Predvolené nastavenie je [Display New View].

Vyberte možnosť na obrazovke. **2**

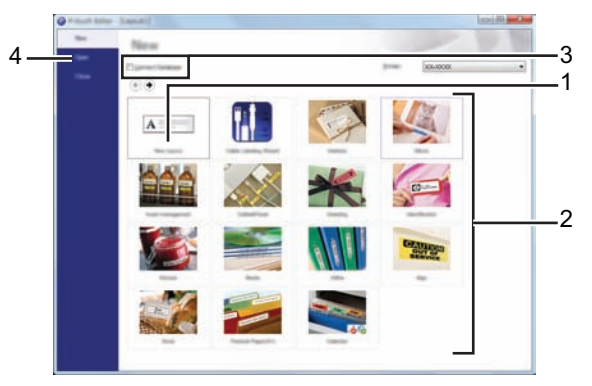

- 1. Ak chcete vytvoriť novú schému, kliknite na tlačidlo [New Layout].
- 2. Ak chcete vytvoriť novú schému pomocou vopred nastavenej schémy, kliknite na tlačidlo požadovanej kategórie.
- 3. Ak chcete vopred nastavenú schému pripojiť k databáze, začiarknite políčko [Connect Database].
- 4. Ak chcete otvoriť existujúcu schému, kliknite na položku [Open].

1

#### **POUŽÍVANIE SOFTVÉRU TLAČIARNE P-TOUCH**

#### **Režimy činnosti**

Program P-touch Editor má tri rozličné režimy činnosti: režim [Express], režim [Professional] a režim [Snap]. Medzi jednotlivými režimami môžete jednoducho prepínať pomocou tlačidiel výberu režimu.

#### **Režim [Express]**

Tento režim umožňuje rýchle a jednoduché vytváranie schém obsahujúcich text a obrázky. Nižšie je vysvetlená obrazovka režimu [Express].

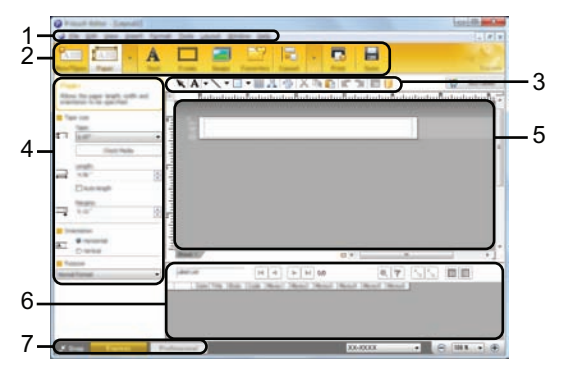

- **1. Panel s ponukami**
- **2. Panel príkazov**
- **3. Panel s nástrojmi na kreslenie/úpravu**
- **4. Panel vlastností**
- **5. Okno schémy**
- **6. Okno databázy**
- **7. Tlačidlá výberu režimu**

#### **Režim [Professional]**

Tento režim umožňuje vytváranie schém pomocou širokého spektra pokročilých nástrojov a možností.

Nižšie je vysvetlená obrazovka režimu [Professional].

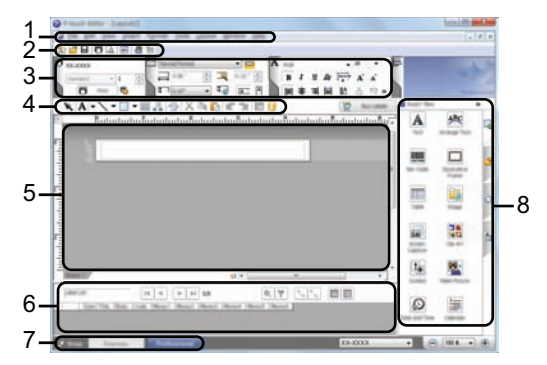

- **1. Panel s ponukami**
- **2. Štandardný panel s nástrojmi**
- **3. Paleta vlastností**
- **4. Panel s nástrojmi na kreslenie/úpravu**
- **5. Okno schémy**
- **6. Okno databázy**
- **7. Tlačidlá výberu režimu**
- **8. Bočný panel**

#### **POUŽÍVANIE SOFTVÉRU TLAČIARNE P-TOUCH**

#### **Režim [Snap]**

Tento režim umožňuje zachytiť obsah celej obrazovky počítača alebo jej časti, vytlačiť ho ako obrázok a uložiť ho na budúce použitie.

**1** Kliknite na tlačidlo výberu režimu [Snap].  $-2$ Zobrazí sa dialógové okno [Description of Snap mode].  $\bullet$  Flower **CHANNEL Back for the first start of** [736 No Texture, The Teles, Aug.]  $-21 - 1498$ Kliknite na položku [OK]. **2** Zobrazí sa paleta režimu [Snap]. • Ak začiarknete políčko [Do Not Display This Dialog Again] v dialógovom okne [Description of Snap mode], pri nasledujúcom prepnutí do režimu [Snap] sa toto dialógové okno nezobrazí. • **Pre systém Windows Vista®**/**Windows® 7** Program P-touch Editor môžete spustiť v režime [Snap] aj kliknutím na tlačidlo Štart a potom na položky [Všetky programy] – [Brother P-touch] – [P-touch Editor 5.1 (Snap mode)]. • **Pre systém Windows® 8** Program P-touch Editor môžete spustiť v režime [Snap] aj kliknutím na položku

[P-touch Editor 5.1 (Snap mode)] na obrazovke [Štart]/[Aplikácie].

#### <span id="page-44-0"></span>**Používanie programu P-touch Editor (pre systém Macintosh)**

#### **Spustenie programu P-touch Editor**

Dvakrát kliknite na ikonu [P-touch Editor] na pracovnej ploche. **1**

> Program P-touch Editor možno spustiť aj nasledujúcim spôsobom. Dvakrát kliknite na položku [Macintosh HD] – [Applications (Aplikácie)] – [P-touch Editor] a potom na ikonu programu [P-touch Editor].

Spustí sa program P-touch Editor.

#### **Režimy činnosti**

#### **Štandardný režim**

Tento režim umožňuje jednoduché vytváranie schém obsahujúcich texty a obrázky. Okno schémy obsahuje nasledujúce časti:

G

 **POUŽÍVANIE SOFTVÉRU TLA**

**POUŽIVANIE SOFTVIERU LITAČIARE F-LOUCH** 

**IARNE P-TOUCH**

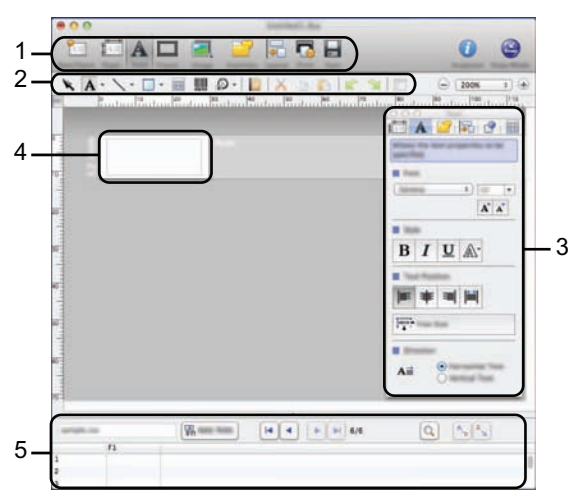

- **1. Panel príkazov**
- **2. Panel s nástrojmi na kreslenie/úpravu**
- **3. Vlastnosti**
- **4. Okno schémy**
- **5. Okno databázy**

#### **Režim Snap**

V tomto režime môžete zachytiť obrazovku, vytlačiť ju ako obrázok a uložiť ju na budúce použitie. Ak chcete spustiť režim Snap, postupujte podľa nasledujúcich krokov.

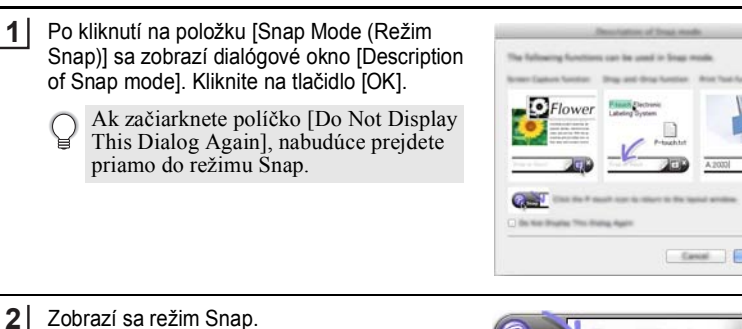

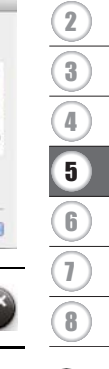

1

Snat

#### **POUŽÍVANIE SOFTVÉRU TLAČIARNE P-TOUCH**

#### <span id="page-46-0"></span>**Aktualizácia programu P-touch Editor**

Softvér môžete inovovať na najnovšiu dostupnú verziu pomocou programu P-touch Update Software.

V nasledujúcich krokoch sa uvádza reťazec XX-XXXX. Označenie "XX-XXXX" predstavuje názov vašej tlačiarne P-touch.

- Ak chcete spustiť program P-touch Update Software, musíte byť pripojení na  $\left( \mathbf{I}\right)$ internet.
	- Môže sa stať, že používaný softvér a obsah tejto príručky sa nebudú zhodovať.
	- Po inštalácii programu P-touch Update Software sa na vašu pracovnú plochu nainštaluje ikona pre vaše pohodlie.
	- Počas prenosu údajov ani aktualizácie softvéru nevypínajte napájanie.

#### **Aktualizácia programu P-touch Editor (pre systém Windows®)**

Ak chcete program P-touch Update Software používať, musíte ho nainštalovať z dodaného disku CD-ROM. Softvér možno previať aj z webovej lokality Brother Solutions Center [\(http://solutions.brother.com](http://solutions.brother.com)).

#### **Pre systém Windows Vista®/Windows® 7 1**

Dvakrát kliknite na ikonu [P-touch Update Software].

Na spustenie softvéru P-touch Update Software môžete použiť aj nasledovnú metódu. Kliknite na tlačidlo Štart a potom vyberte položky [Všetky

programy] – [Brother P-touch] – [P-touch Update Software].

#### **Pre systém Windows® 8**

Kliknite na položku [P-touch Update Software] na obrazovke [Štart]/[Aplikácie] alebo dvakrát kliknite na položku [P-touch Update Software] na pracovnej ploche.

Kliknite na ikonu [Aktualizácia počítačového softvéru]. **2**

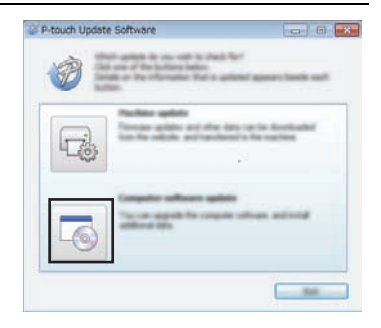

P-touch Update: ioftware

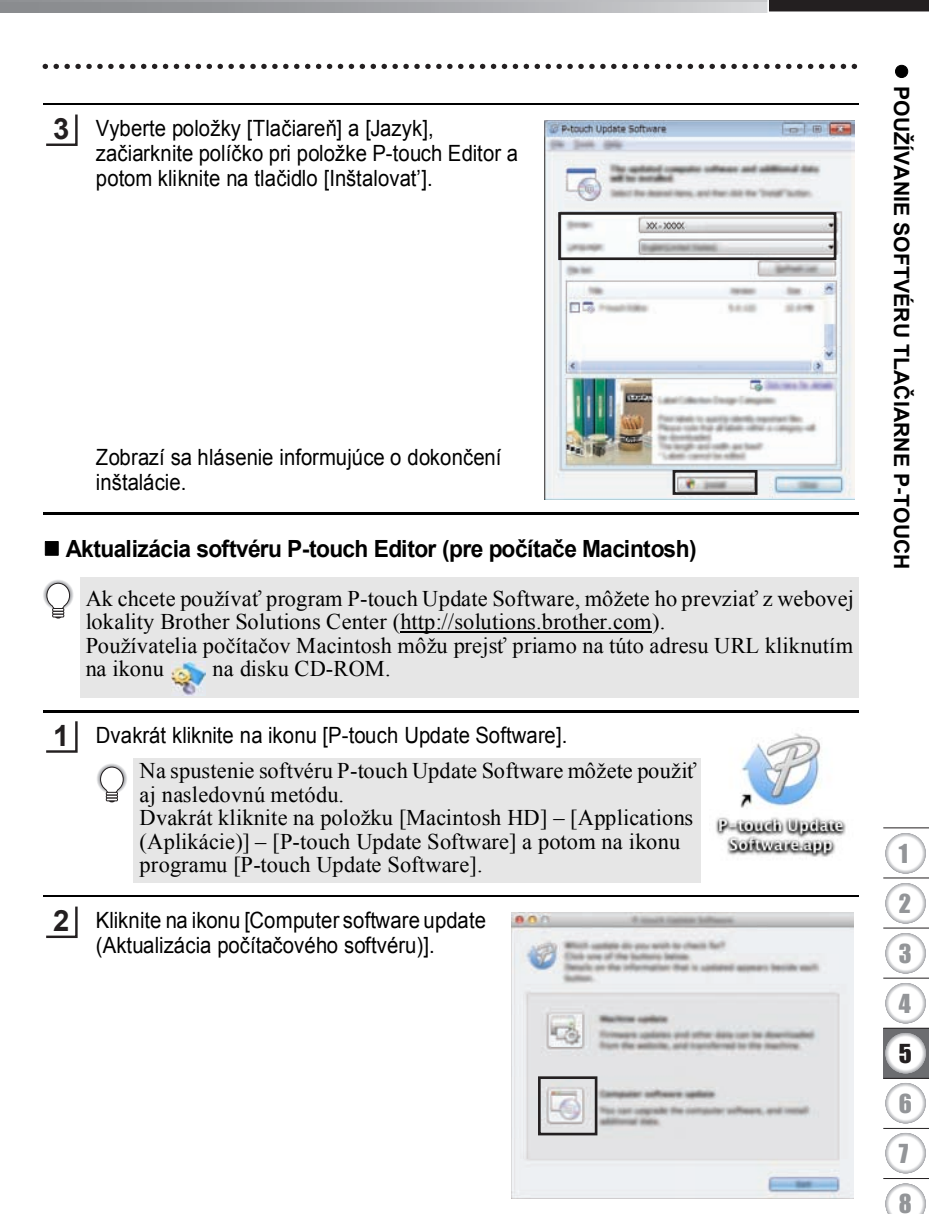

#### **POUŽÍVANIE SOFTVÉRU TLAČIARNE P-TOUCH**

Vyberte položky [Printer (Tlačiareň)] a **3** [Lanquage (Jazyk)], začiarknite políčko pri položke P-touch Editor a potom kliknite na tlačidlo [Install (Inštalovať)].

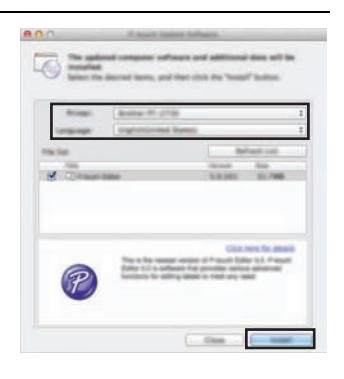

Zobrazí sa hlásenie informujúce o dokončení inštalácie.

#### <span id="page-48-1"></span>**Prevzatie novej kategórie kolekcie štítkov (len systém Windows®)**

<span id="page-48-0"></span>Pomocou programu P-touch Update Software môžete do tlačiarne P-touch prevziať ďalšie kategórie kolekcií štítkov.

Okrem toho môžete pomocou tohto nástroja program aktualizovať na najnovšiu verziu.

- **Ak chcete program P-touch Update Software používať, musíte ho nainštalovať z dodaného disku CD-ROM.**
	- **Podrobnosti o inštalácii programu nájdete v Stručnom návode na obsluhu.**
	- **Ak chcete spustiť program P-touch Update Software, musíte byť pripojení na internet.**
	- **Návrhy kolekcie štítkov nemôžete upravovať.**
	- **Môže sa stať, že používaný softvér a obsah tejto príručky sa nebudú zhodovať.**
	- **Po inštalácii programu P-touch Update Software sa na vašu pracovnú plochu nainštaluje ikona pre vaše pohodlie. Ak chcete vyhľadať nové návrhy kolekcie štítkov, spustite program dvojitým kliknutím na ikonu.**

#### <span id="page-49-0"></span>**Prevzatie novej kategórie kolekcie štítkov do tlačiarne P-touch**

Nasledujúci postup je príkladom pre systém Windows® 7. V nasledujúcich krokoch sa uvádza reťazec XX-XXXX. Označenie "XX-XXXX" predstavuje názov vašej tlačiarne P-touch.

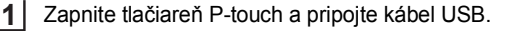

**2**

Dvakrát kliknite na ikonu [P-touch Update Software].

Na spustenie softvéru P-touch Update Software môžete použiť aj nasledovnú metódu.

Kliknite na tlačidlo Štart a potom vyberte položky [Všetky programy] – [Brother P-touch] – [P-touch Update Software].

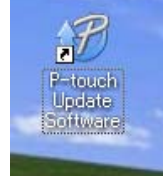

Kliknite na ikonu [Aktualizácia zariadenia]. **3**

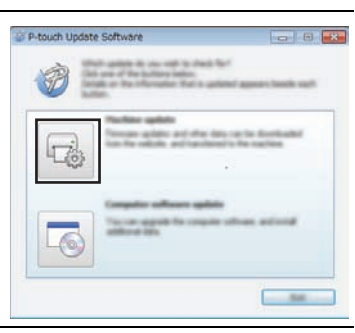

Vyberte položku [Tlačiareň], uistite sa, že je zobrazené hlásenie [Zariadenie je pripojené správne.], a potom kliknite na tlačidlo [OK]. **4**

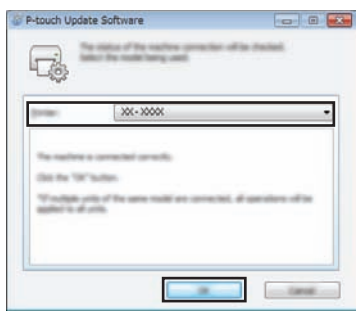

#### **POUŽÍVANIE SOFTVÉRU TLAČIARNE P-TOUCH**  $\ddot{\bullet}$   $\ddot{\bullet}$ . . . . . . . . . . . . .

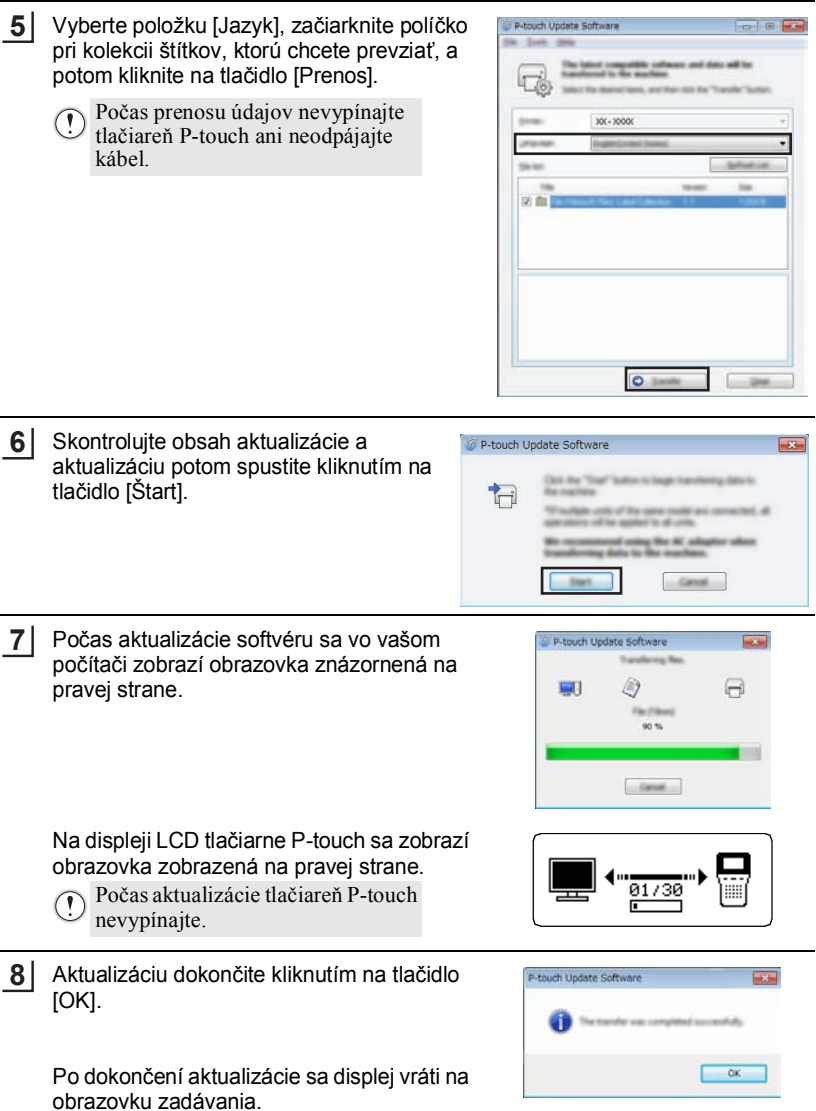

.....

.............................

Sübory \* Obl'übené <u>!</u>Prevziať nové štítky G

- Novo pridané kategórie kolekcie štítkov sa pridajú do
	- príslušnej položky "Kategória". • Na konci novo pridanej kategórie sa zobrazí hviezdička "\*".
	- Prevzaté kolekcie štítkov môžete odstrániť nasledovným postupom.
		- 1. Stlačte kláves **Kolekcia štítkov**.
		- 2. Vyberte jazyk pomocou klávesu **△** alebo ▼ a stlačte kláves **OK** alebo **Enter**.
	- 3. Vyberte kategóriu pomocou klávesu alebo a stlačte kláves **OK** alebo **Enter**. 4. Stlačte kláves **Vyčistit'**.
	- Ak ste prevzatú kolekciu štítkov zaregistrovali v položke "Obľúbené", vymaže sa aj z tejto položky.
	- Nie je možné odstrániť jednotlivé štítky z každej položky "Kategória".
	- Ak je vybratá položka "Prevziať nové štítky", zobrazí sa výzva "Pripojiť PC a spustiť P-touch update Software".
	- Ak prevezmete kolekciu štítkov pre jazyk, ktorý sa v tlačiarni P-touch nenachádza, jazyk pre tieto štítky sa zaregistruje ako "Iné".

# <span id="page-52-0"></span>**RESETOVANIE A ÚDRŽBA**

#### <span id="page-52-4"></span>**Resetovanie tlačiarne P-touch**

<span id="page-52-1"></span>Vnútornú pamäť tlačiarne P-touch môžete resetovať, keď chcete vymazať všetky uložené súbory štítkov alebo v prípade, že tlačiareň P-touch nefunguje správne.

#### <span id="page-52-2"></span>**Resetovanie údajov na výrobné nastavenia pomocou klávesnice tlačiarne P-touch**

Po resetovaní tlačiarne P-touch sa odstránia všetky nastavenia textu, formátu, nastavenia možností a uložené súbory. Vymažú sa aj nastavenia jazyka a jednotiek.

#### **Vymazanie všetkých štítkov a prispôsobených nastavení**

Vypnite tlačiareň P-touch. Podržte stlačené klávesy **Shift** a **Backspace**. Držte stlačené klávesy **Shift** a **Backspace**, raz stlačte kláves **Napájanie** a potom uvoľnite klávesy **Shift** a **Backspace**.

Pred uvoľnením ostatných klávesov uvoľnite kláves **Napájanie**.

#### **Vymazanie prispôsobených nastavení**

(Kolekcie štítkov uložené v priečinku Obľúbené sa nevymažú.) Vypnite tlačiareň P-touch. Podržte stlačené klávesy **Shift** a **R**. Držte stlačené klávesy **Shift** a **R**, raz stlačte kláves **Napájanie** a potom uvoľnite klávesy **Shift** a **R**.

Pred uvoľnením ostatných klávesov uvoľnite kláves **Napájanie**.

#### <span id="page-52-3"></span>**Resetovanie údajov pomocou klávesu Ponuka**

Stlačte kláves **Ponuka**, vyberte položku "Reset" pomocou klávesu ▲ alebo ▼ a potom stlačte kláves OK alebo Enter. Vyberte spôsob resetovania pomocou klávesu ▲ alebo ▼ a stlačte kláves **OK** alebo **Enter**.

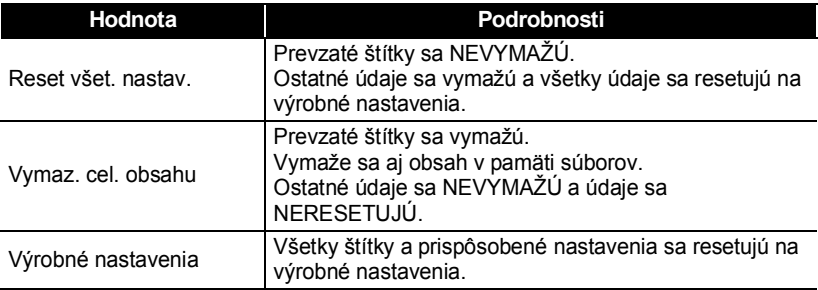

G

 **RESETOVANIE A ÚDRŽBA**

**RESETOVANIE A ÚDRŽBA** 

## **Údržba**

<span id="page-53-0"></span>Tlačiareň P-touch by ste mali pravidelne čistiť, aby ste udržali jej výkonnosť a životnosť.

Pred čistením tlačiarne P-touch vždy vyberte batérie a odpojte sieťový adaptér.

#### <span id="page-53-1"></span>**Čistenie jednotky**

Prach alebo škvrny na hlavnej jednotke utrite pomocou suchej jemnej handričky. V prípade škvŕn, ktoré sa nedajú ľahko odstrániť, použite jemne navlhčenú handričku.

Nepoužívajte riedidlá, benzén, alkohol ani iné organické rozpúšťadlá. Môžu zdeformovať kryt tlačiarne P-touch alebo zmeniť jej tvar.

#### <span id="page-53-2"></span>**Čistenie tlačovej hlavy**

Pruhy alebo nízka kvalita znakov na výtlačkoch všeobecne znamenajú, že tlačová hlava je znečistená. Očistite tlačovú hlavu vatovým tampónom alebo voliteľnou čistiacou kazetou pre tlačovú hlavu (TZe-CL4).

- 1. Tlačová hlava
- Nedotýkajte sa tlačovej hlavy holými rukami.
	- Pokyny na používanie čistiacej kazety pre tlačovú hlavu nájdete v popise, dodávanom s týmto výrobkom.

#### <span id="page-53-3"></span>**Čistenie orezávača pásky**

Pri opakovanom používaní sa môže na noži orezávača začať hromadiť lepidlo z pásky, čím sa nôž otupuje a napokon môže spôsobiť zablokovanie pásky v orezávači.

- Približne raz za rok utrite nôž orezávača vlneným tampónom namočeným v izopropylalkohole (dezinfekčný roztok).
	- Noža orezávača sa nedotýkajte holými rukami.

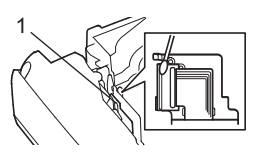

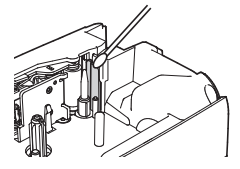

# <span id="page-54-0"></span>**ODSTRAŇOVANIE PROBLÉMOV**

## **Postup pre odstraňovanie problémov...**

<span id="page-54-1"></span>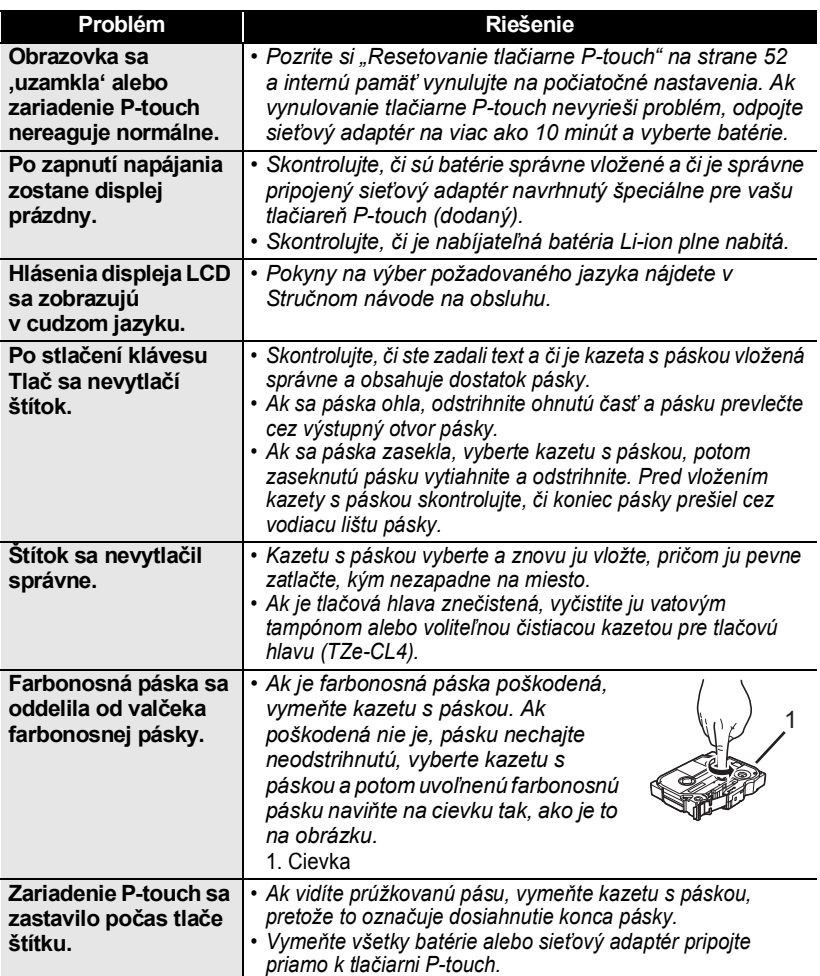

 $\ddot{\bullet}$   $\ddot{\bullet}$ 

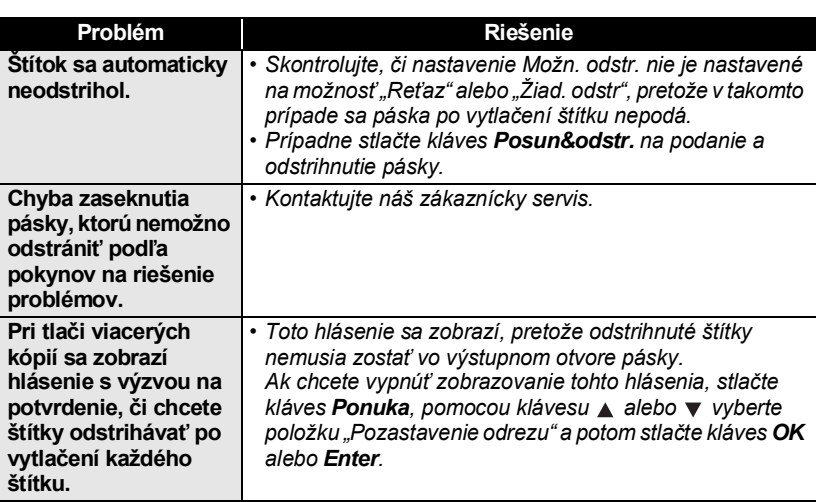

 $\cdots$ ٠

G

Postup pre odstraňovanie problémov...

#### **ODSTRAŇOVANIE PROBLÉMOV**

## **Chybové hlásenia**

<span id="page-56-0"></span>Keď sa na displeji zobrazí chybové hlásenie, postupujte podľa nižšie uvedených pokynov.

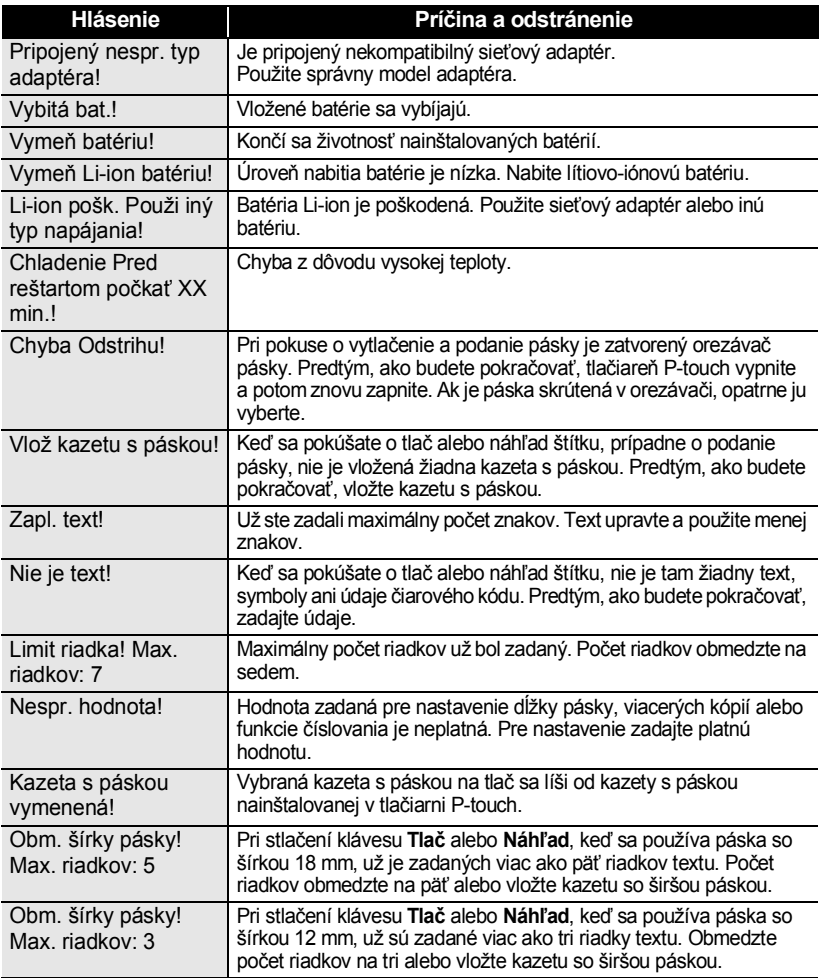

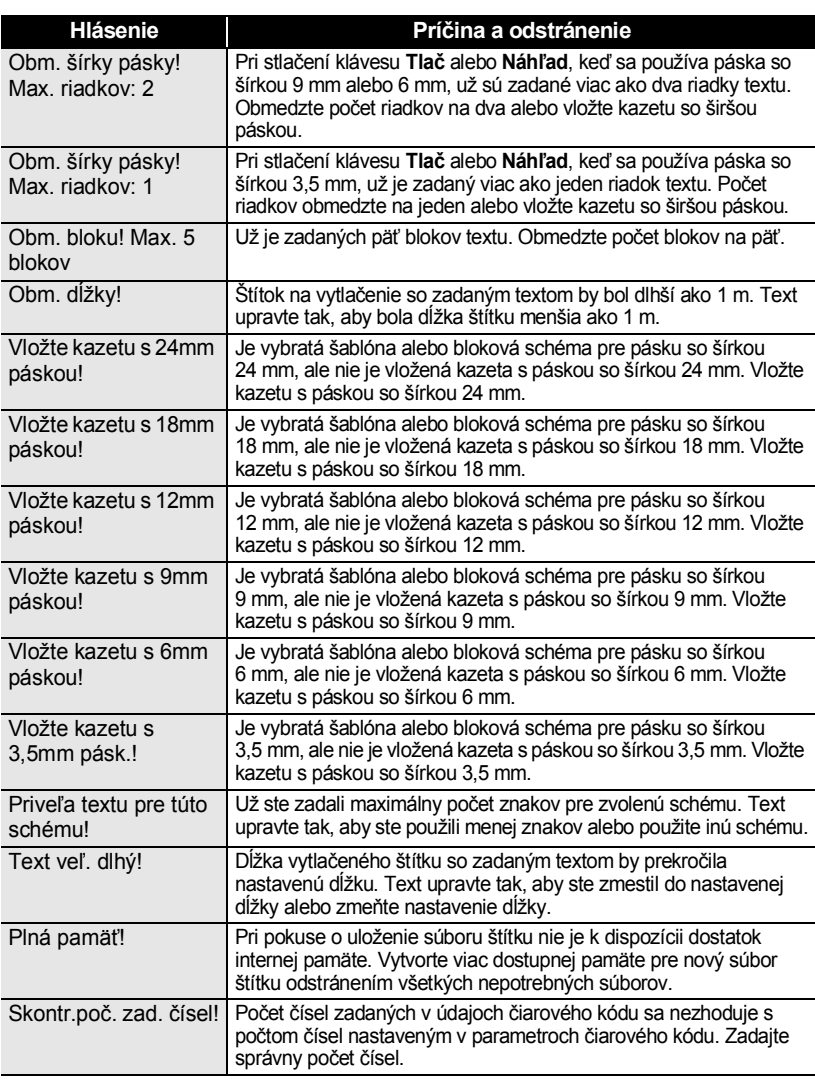

#### **ODSTRAŇOVANIE PROBLÉMOV**  $\ddot{\phantom{a}}$ . . . . . . .

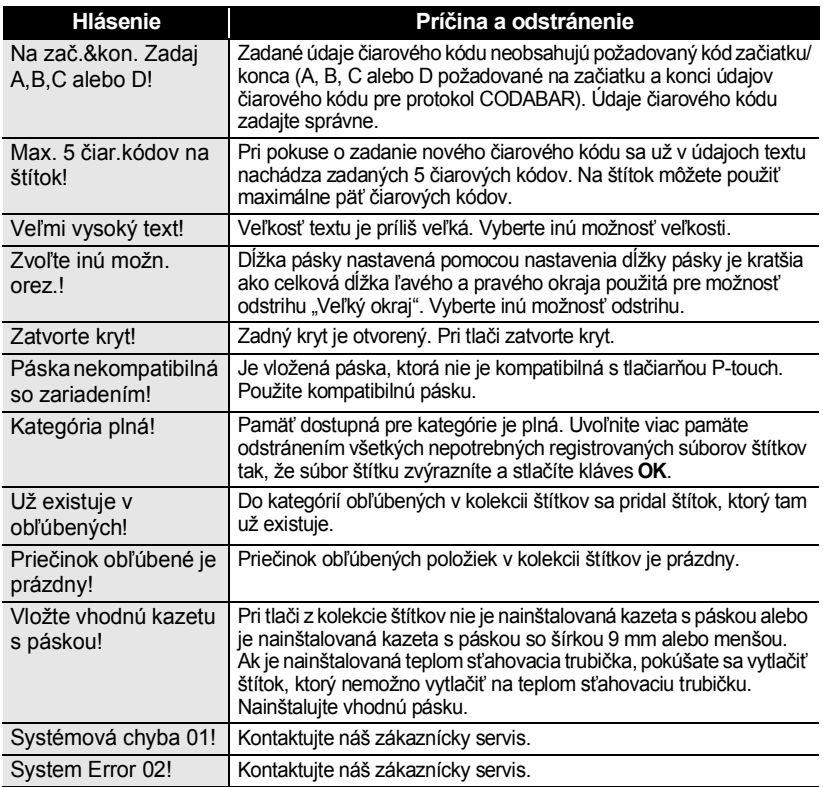

## <span id="page-59-0"></span>**DODATOK**

## **Špecifikácie**

#### <span id="page-59-1"></span>**Hlavná jednotka**

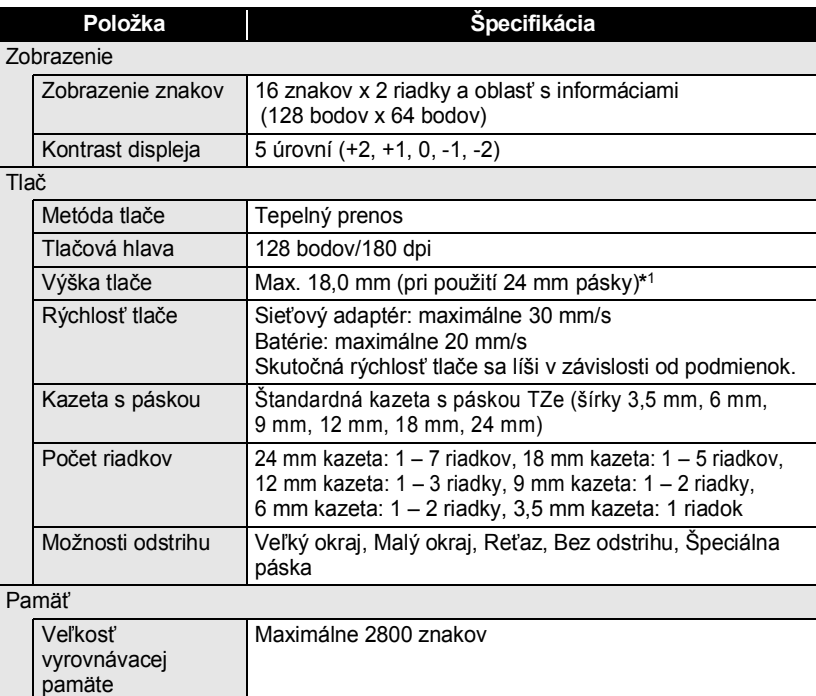

#### Ostatné funkcie

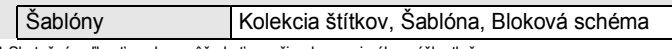

\*1 Skutočná veľkosť znakov môže byť menšia ako maximálna výška tlače.

Ukladanie súborov Maximálne 50 súborov

## **DODATOK**

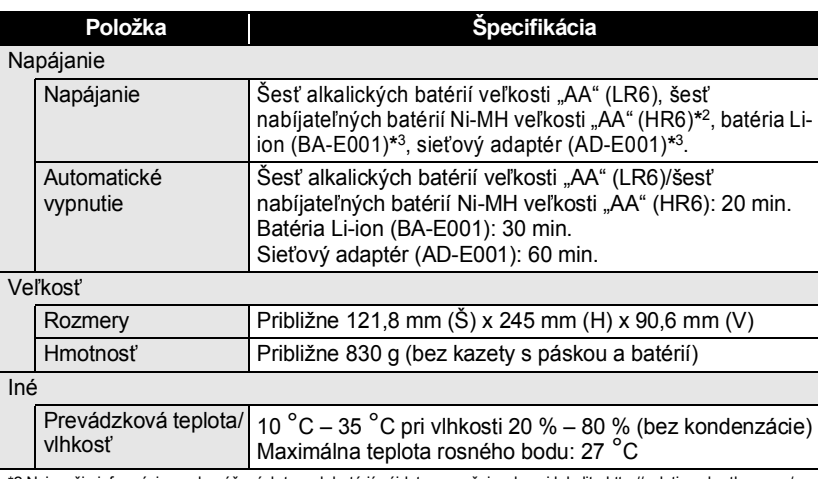

\*2 Najnovšie informácie o odporúčaných typoch batérií nájdete na našej webovej lokalite <u>http://solutions.brother.com/</u>.<br>\*3 Voliteľné príslušenstvo pre model H500.

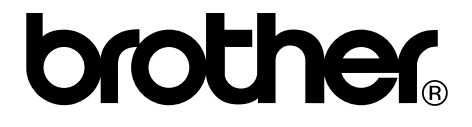